# **suprema BioLite Solo Standalone Outdoor Fingerprint Lock**

### **User Guide EN 102.00.BLS V1.22**

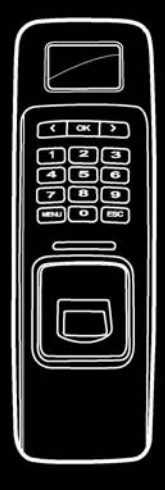

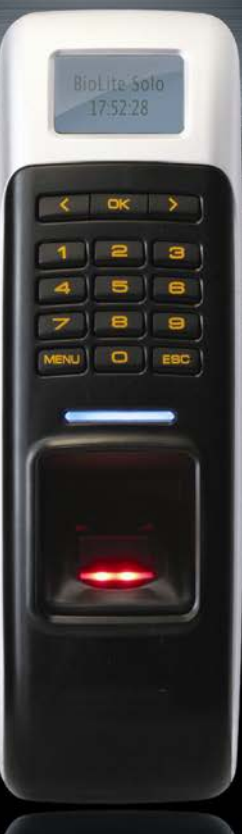

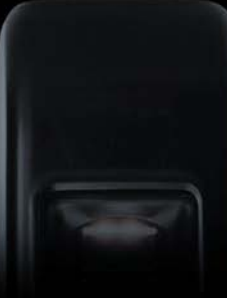

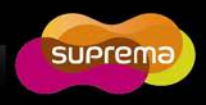

This manual is provided for information purpose only. All information included herein is subject to change without notice. Suprema is not responsible for any changes, direct or indirect, arising from or related to us of this manual.

ⓒ Copyright 2008 Supremainc. All rights reserved.

# <span id="page-2-0"></span>Contents

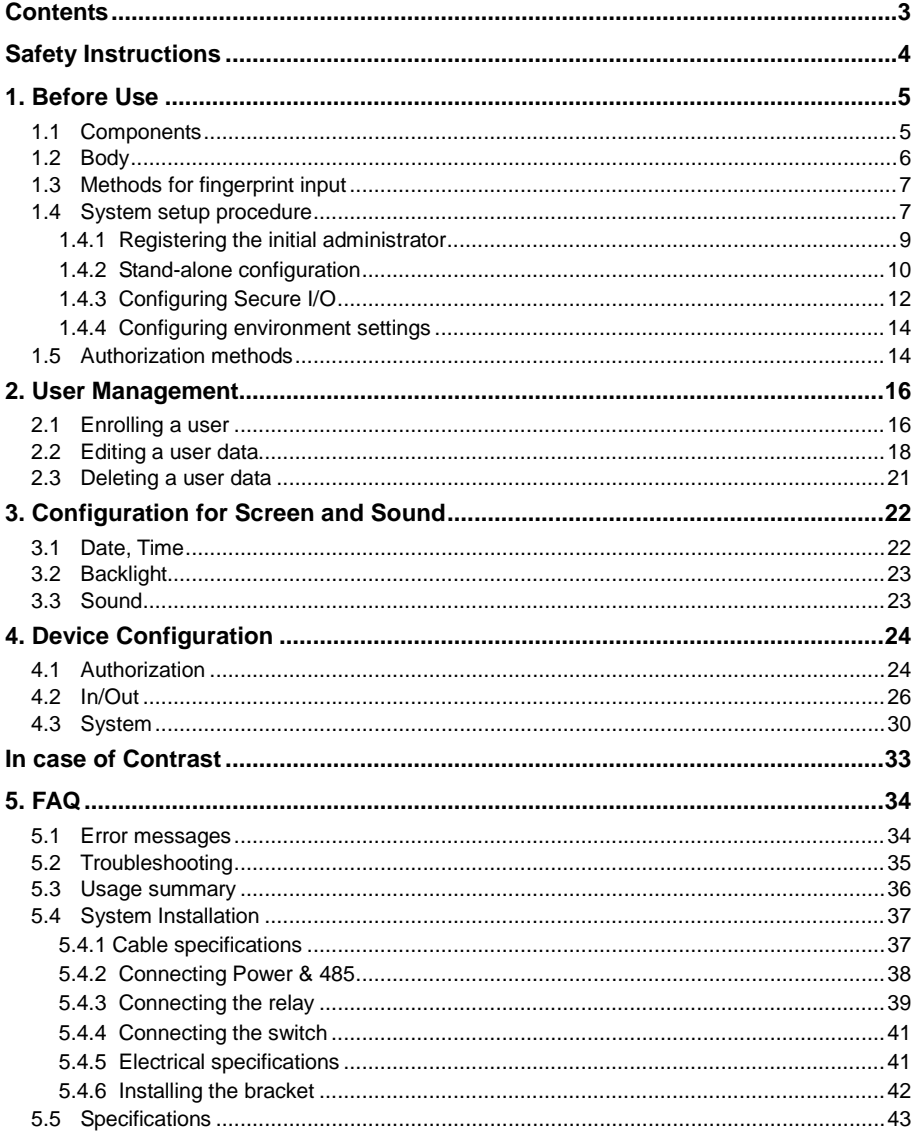

# <span id="page-3-0"></span>**Safety Instructions**

**Installation**

Do not arbitrarily install or repair the product. The warranty does not apply to any product damage caused by an arbitrary installation or repair.

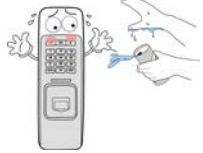

#### **In Use**

Endure that password does not exposed to unauthorized individuals. Frequent change of password is recommended. Any illegal access to

> Do not forcibly press the buttons of the product and avoid any contact with sharp object to the

your product may happen.

device.

It may cause a failure.

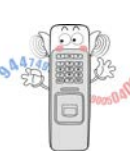

Do not operate the product with wet hands and keep the device away from any liquid contact. It may cause a damage or a failure to the

product..

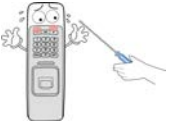

Do not clean the device with any form of liquid. Use soft and dry cloth only.

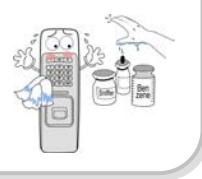

# <span id="page-4-0"></span>**1. Before Use**

## <span id="page-4-1"></span>1.1 Components

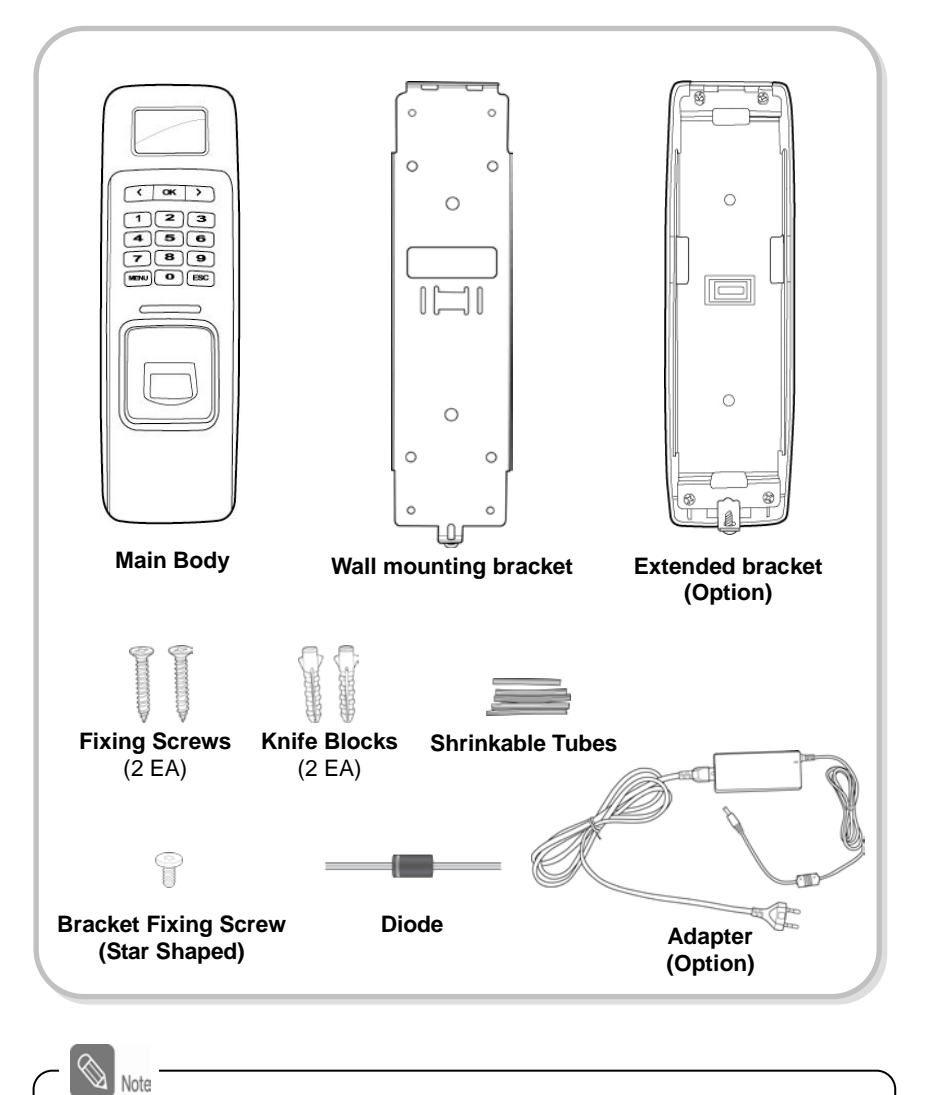

The components shown above may differ depending on the installation environment.

**BioLite Solo** 

Before Use

## <span id="page-5-0"></span>1.2 Body

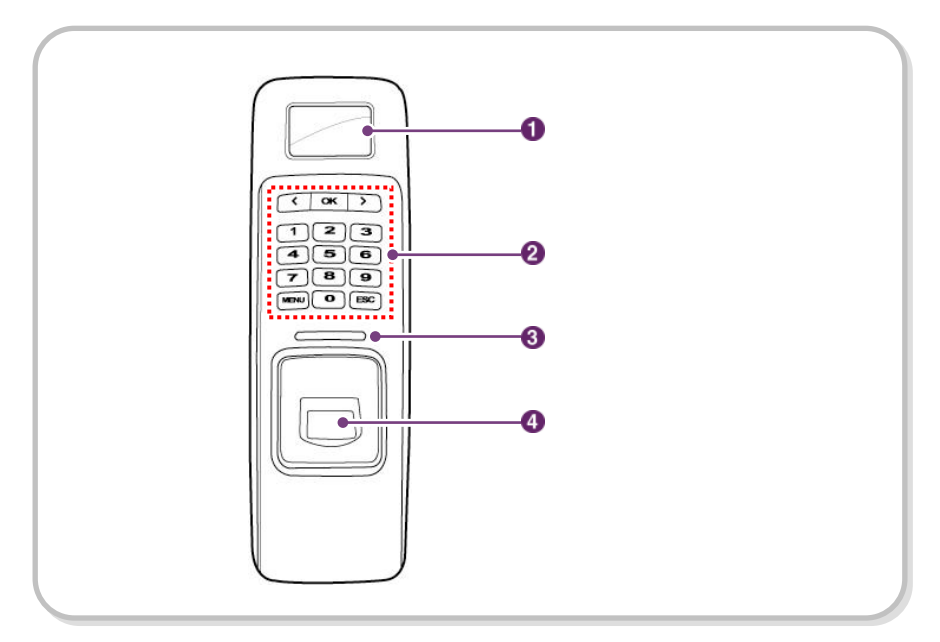

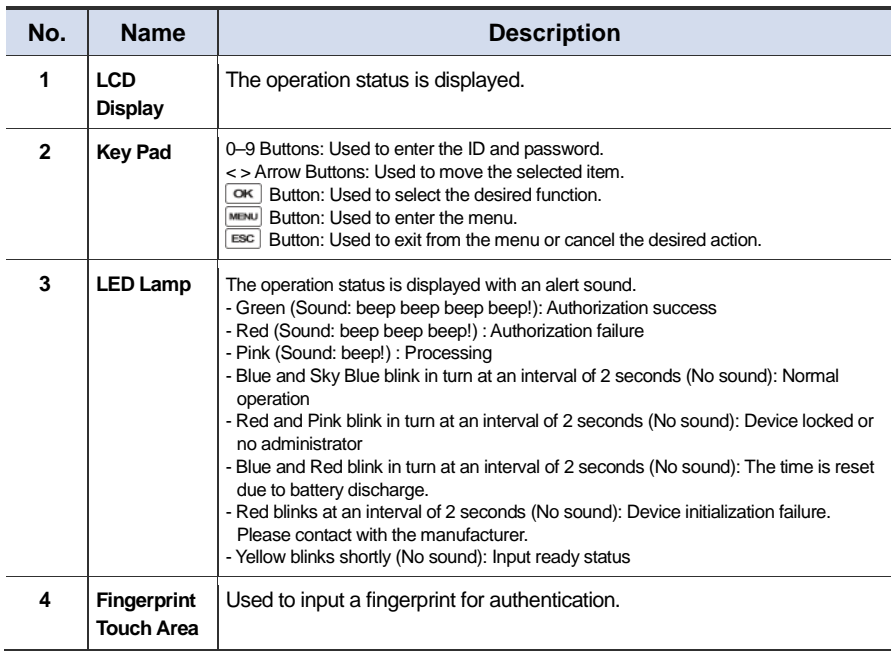

## <span id="page-6-0"></span>1.3 Methods for fingerprint input

BioLite Solo can easily recognize fingerprints even though the angle and location of the pattern change. However, it is recommended to properly input fingerprints for more precise recognition.

#### **Selecting a finger on fingerprint enrollment**

Up to two fingerprints can be enrolled for each user in preparation of any abnormal situation like having a wounded finger or carrying an object with a hand.

In the case of a low recognition, the user can register the same fingerprint twice to increase the recognition rate.

It is recommended to use the index or middle finger. In case of other fingers, the recognition rate decreases because it tends to be more difficult to place the finger in the center of the sensor area.

#### **How to proerply place a fingerprint**

Place your finger firmly on the sensor area.

Adjust the finger so that its middle position can be located in the center of the sensor.

When the finger is vertically placed or its angle goes astray, the recognition may be a failure.

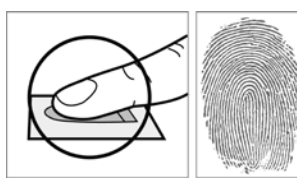

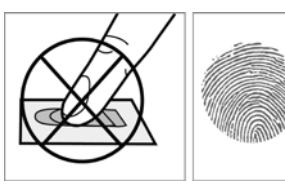

<span id="page-6-1"></span>When enrolling your fingerprint, the first finger input window prompts. Then register the desired finger on the terminal as shown in the figure below.

When the re-entry window appears with a "tick" sound, re-enter the previously enrolled finger. The fingerprint input is made twice. (Gently push your finger on the sensor to have a full fingerprint.)

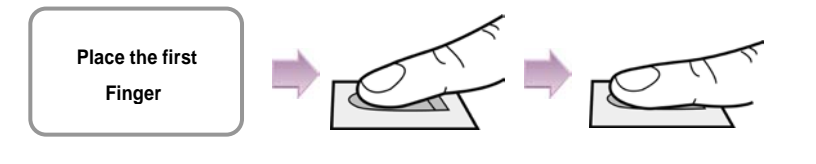

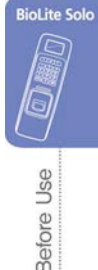

# 1.4 System setup procedure

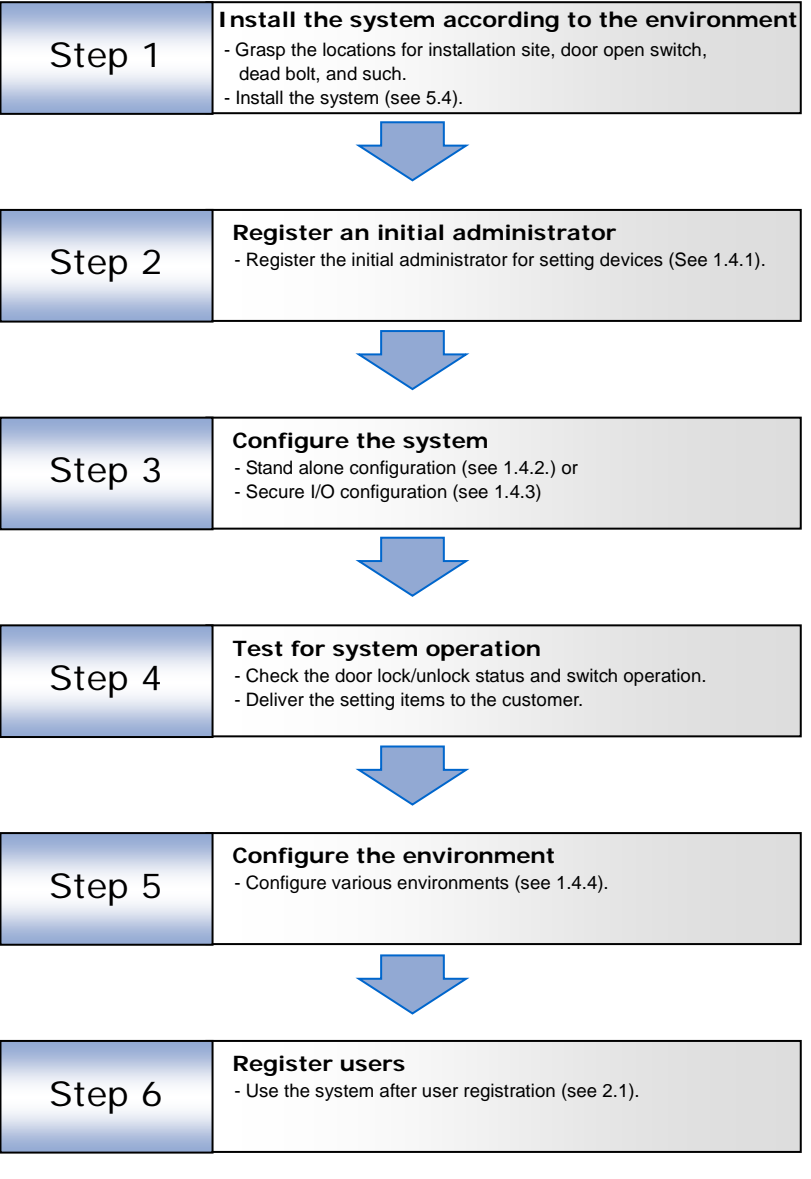

#### <span id="page-8-0"></span>1.4.1 Registering the initial administrator

There is no administrator set for the product in the initial status. So register an administrator for configuring the environments for relay, door open switch, door open detection sensor, and such.

- *1.* When the product is connected, a window appears as shown in the right figure. Enter an ID and press **OK**.
- *2.* When the authorization mode window appears, use ▶/◀ buttons to move to **PIN Only**, and press **OK**.
- *3.* When the password entry window appears, enter the desired password and press **OK**.
- *4.* When the password re-entry window appears, enter the previously input password again and press **OK**.
- *5.* The completion message window appears.

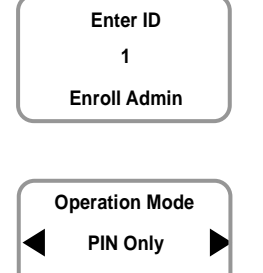

**BioLite Solo** 

**Before Use** 

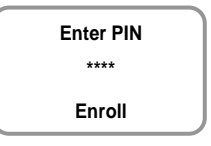

**Enroll**

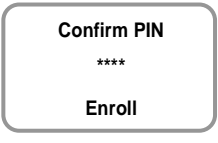

**Completed**

This procedure is necessary to temporarily configure the installationrelated settings. Modify the administrator information after the installation is complete.

9

#### <span id="page-9-0"></span>1.4.2 Stand-alone configuration

This configuration is the most common installation method.

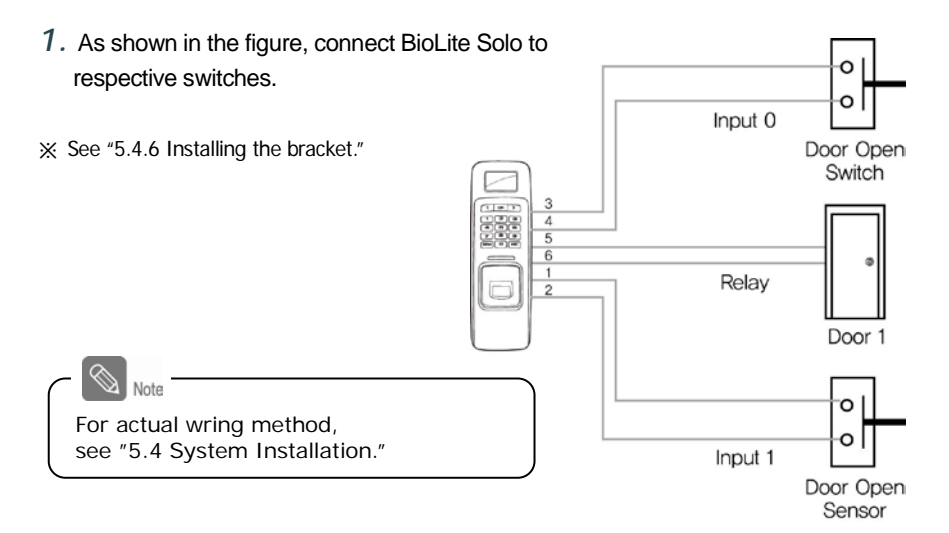

*2.* Configure the internal relay settings as shown below. (It is explained based on the figure above.)

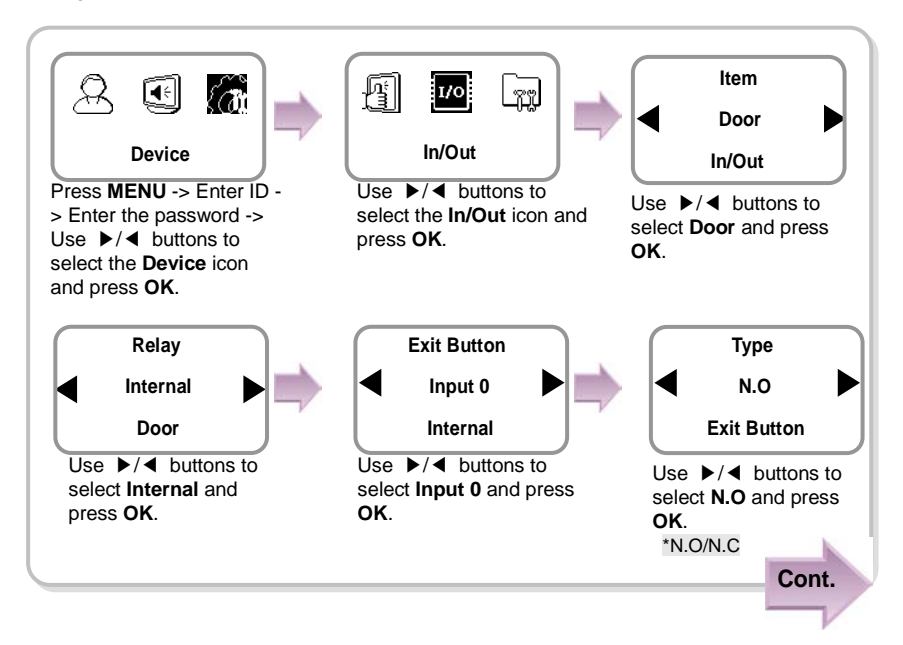

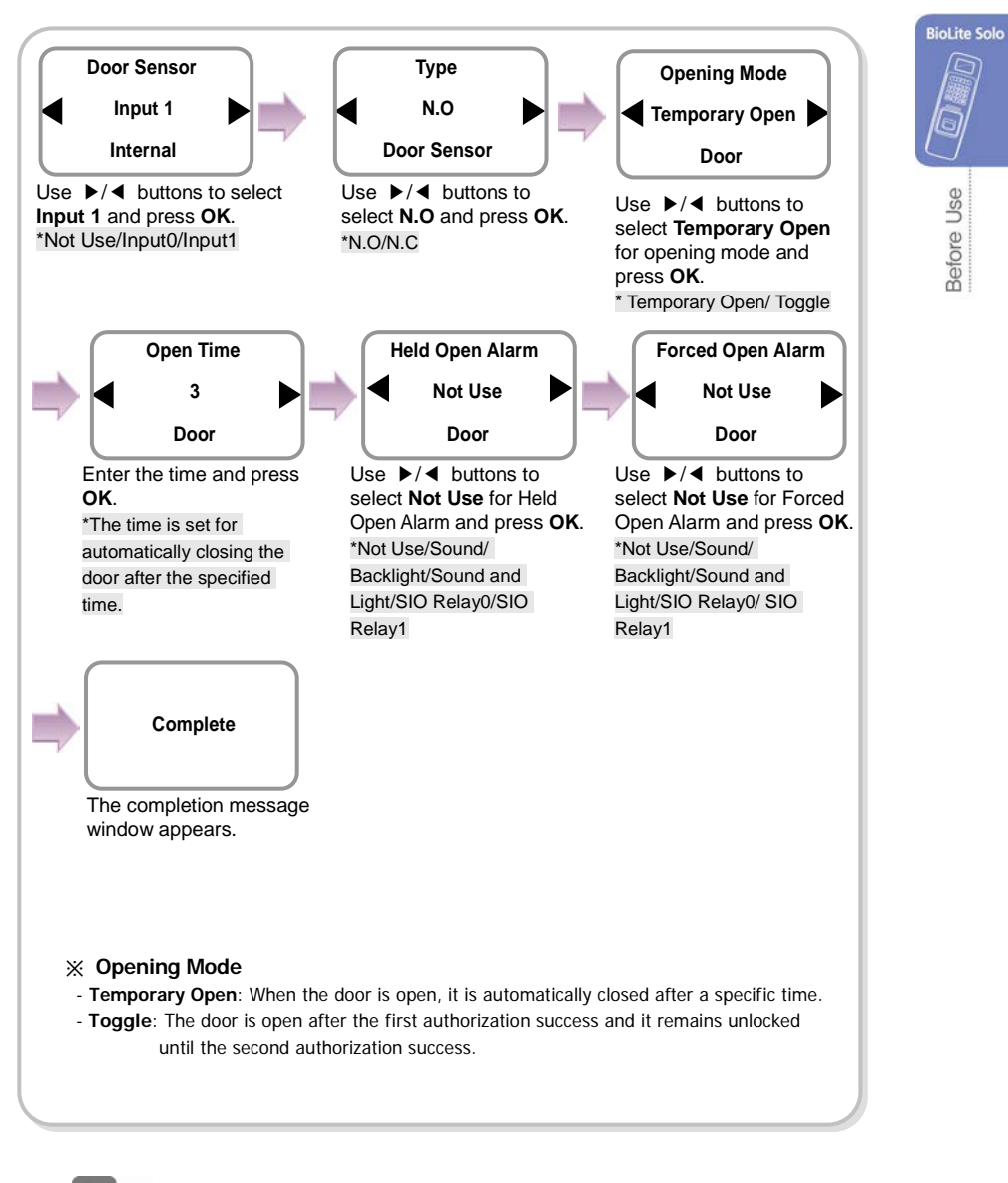

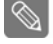

Note

When you exit from the menu before completing the relay setup, the configuration is not stored so please finish configuration until the message "Complete" appears.

#### <span id="page-11-0"></span>1.4.3 Configuring Secure I/O

This connects BioLite Solo to Secure I/O.

*1.* Connect wires between BioLite Solo, Secure I/O, and respective switches as shown below.

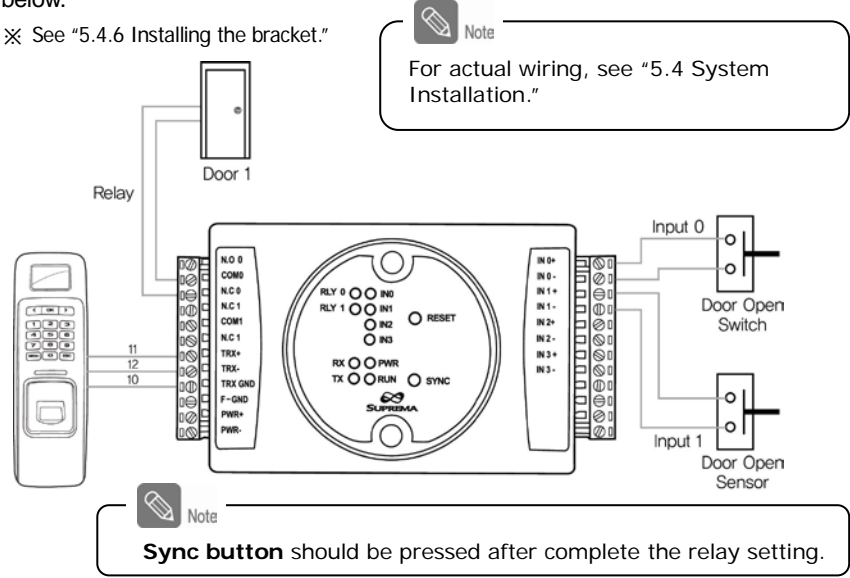

*2.* Configure the relay settings as shown below. (Based on the figure above)

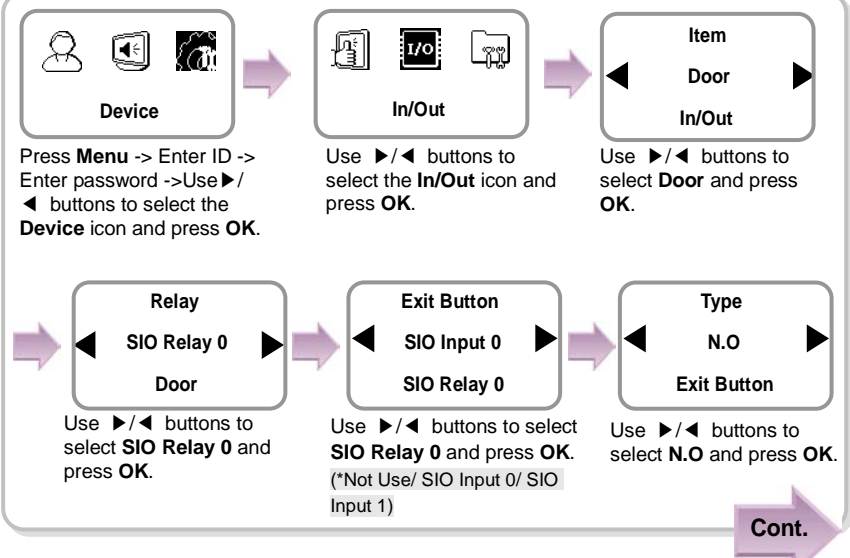

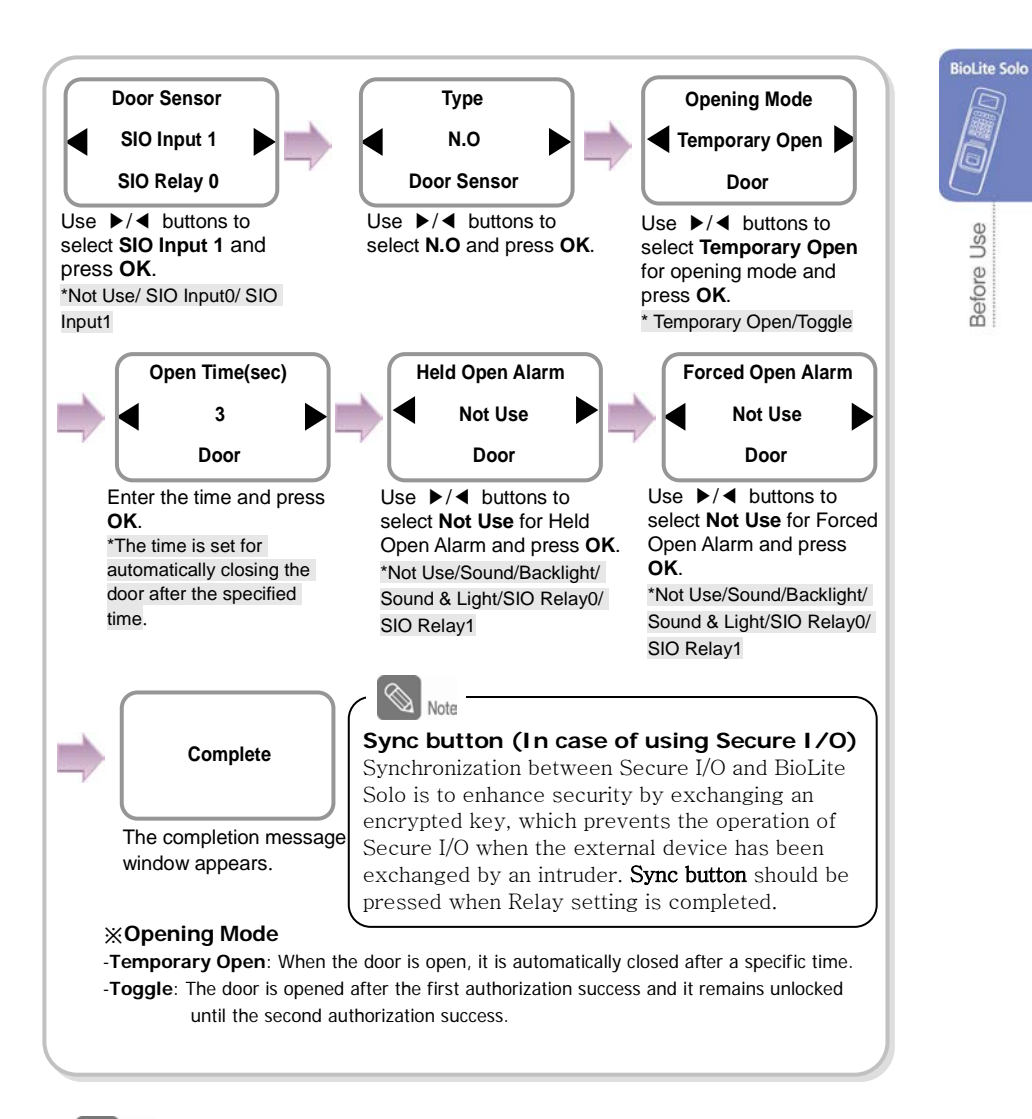

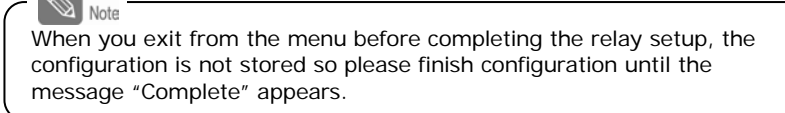

#### <span id="page-13-0"></span>1.4.4 Configuring environment settings

- Settings for date and time: Set the values as "3.1 Date, Time."
- Setting for authorization period: Set the value after reading the case of authorization period selection in "4.1 Authorization,"
- Fingerprint authorization related settings: Set the values after reading the case of fingerprint selection in "4.1 Authorization."
- Setting for fingerprint sensor mode: Set the value after reading the case of fingerprint sensor mode selection in "4.1 Authorization."

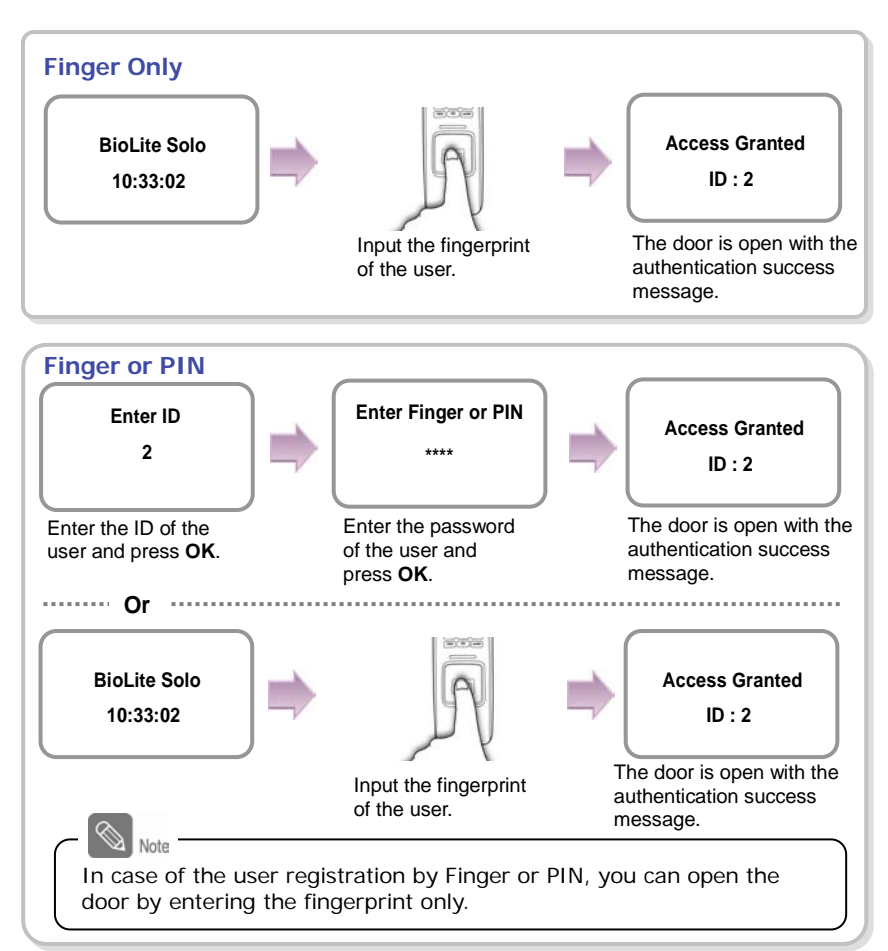

## <span id="page-13-1"></span>1.5 Authorization methods

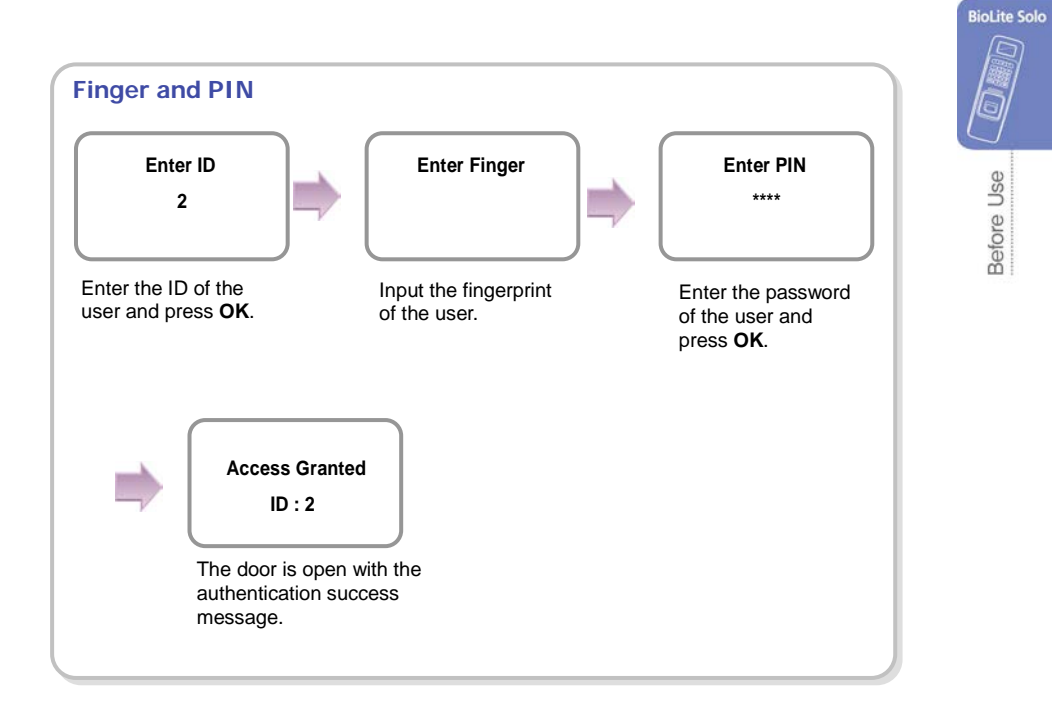

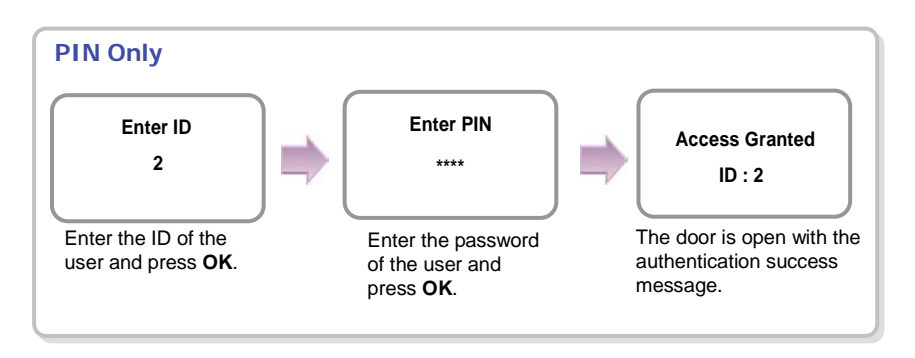

# <span id="page-15-0"></span>**2. User Management**

This chapter explains how to enroll, modify, and delete user data.

## <span id="page-15-1"></span>2.1 Enrolling a user

You can enroll a new user as shown below:

- *1.* Use ▶/◀ buttons to select the User  $(\triangle)$  icon and press **OK**.
- 2. Use ▶/◀ buttons to select **Enroll**  $\binom{5}{4}$  icon and press **OK**.

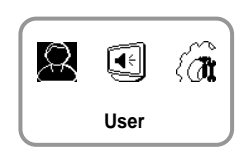

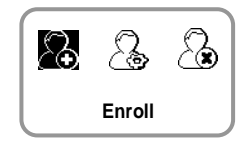

*3.* The ID that can be used appears. Use it or enter another ID and press **OK**.

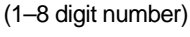

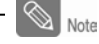

ID is used to edit or delete the user data so please keep it carefully.

*4.* Use ▶/◀ buttons to select Level and press OK. (Level: General /Administrator)

※The user enrollment and environment configuration are enabled only in Administrator level.

*5.* Use ▶/◀ buttons to select **Operation Mode**. (Finger Only /PIN Only/Finger or PIN/Finger and PIN)

※ Refer "1.5 Authorization methods."

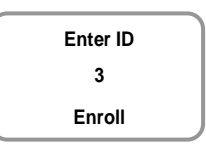

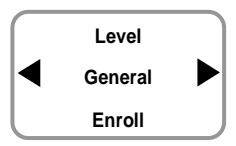

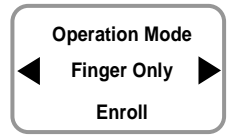

*6.* Enter the finger or PIN depending on the **operation mode**. (Password: 4–8 digit number, Fingerprint:  $1<sup>st</sup>$  finger/ $1<sup>st</sup> + 2<sup>nd</sup>$  fingers)

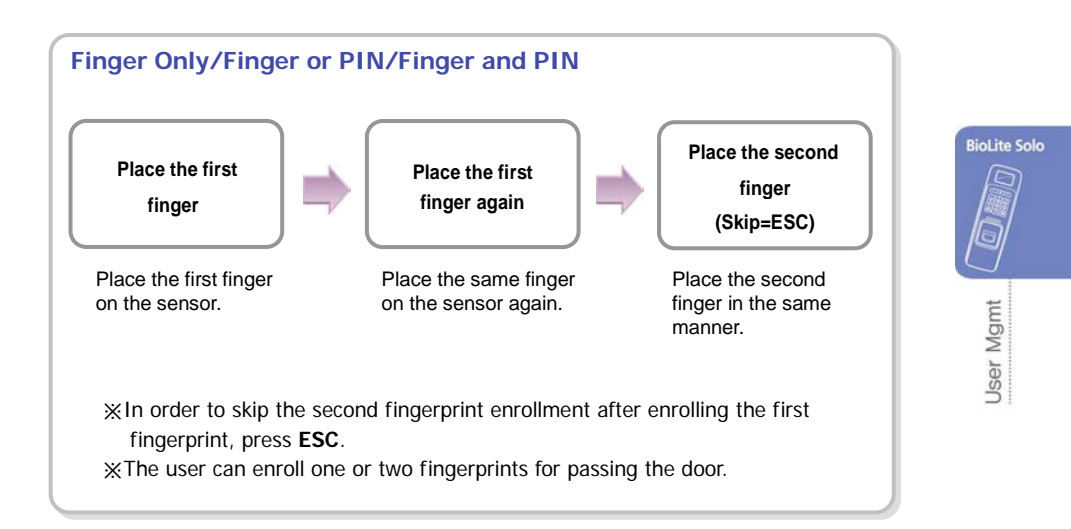

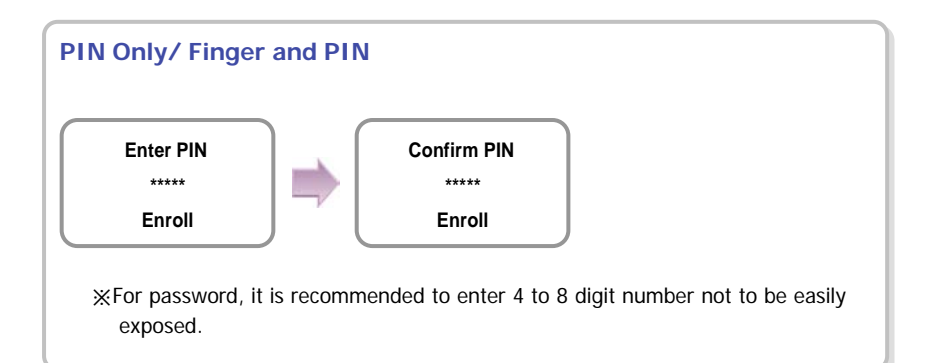

*7.* When the user enrollment is successfully done, the completion message window appears. ※User can be enrolled up to maximum 200. **Completed**

## <span id="page-17-0"></span>2.2 Editing a user data

You can modify the data of the previously enrolled user.

- *1.* Use ▶/◀ buttons to select the User  $(\bigcirc$  k) icon and press **OK**.
- 2. Use ▶/◀ buttons to select the **Edit**  $(\widehat{\mathbb{S}}_3)$  icon and press **OK**.
- *3.* Enter the ID or fingerprint of the desired user and press **OK**.

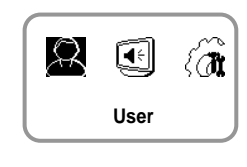

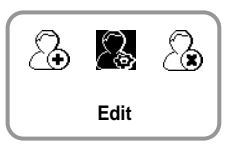

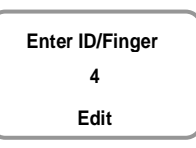

- *4.* Use ▶/◀ buttons to select the desired item and press **OK**.
	- ※ Select any of Level, Operation Mode, Security Level, Fingerprint, PIN, and Access Timezone.

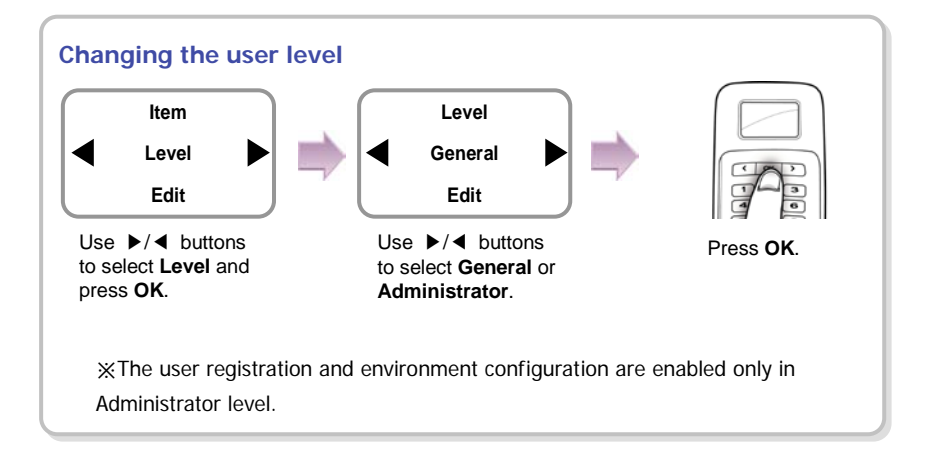

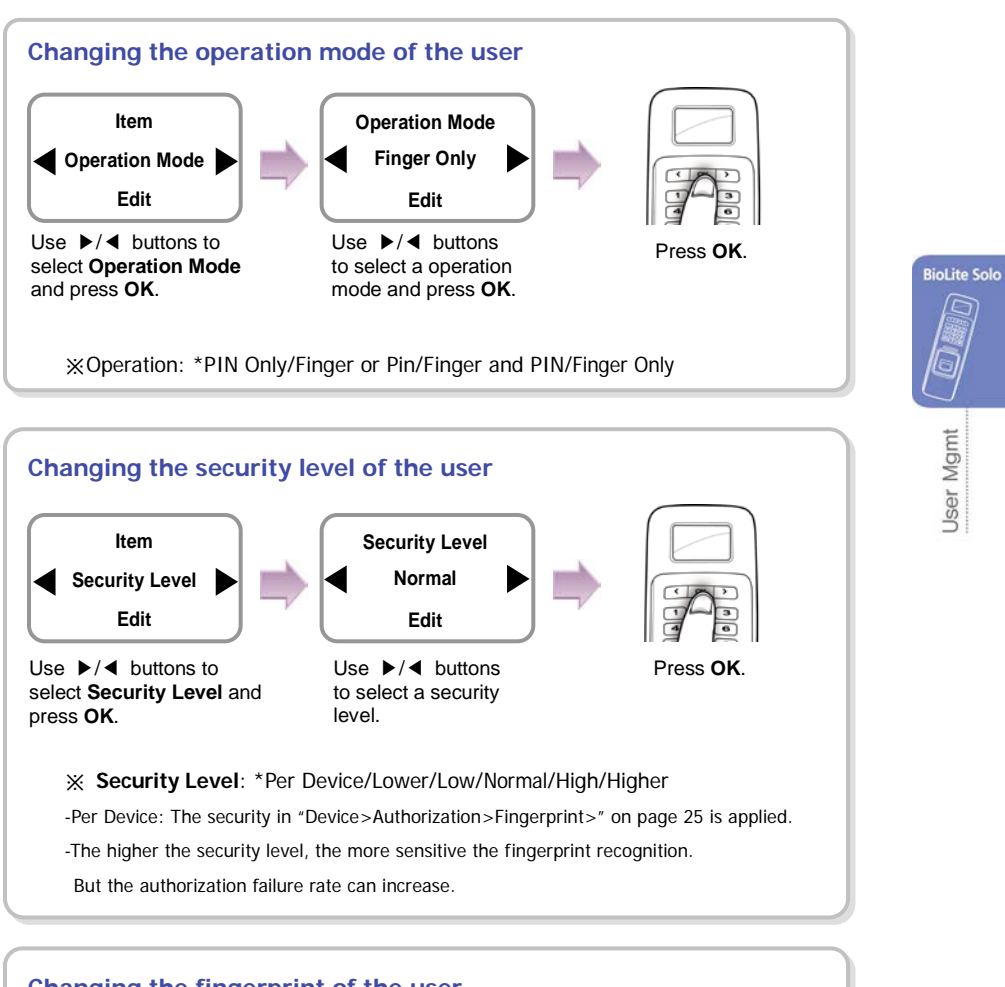

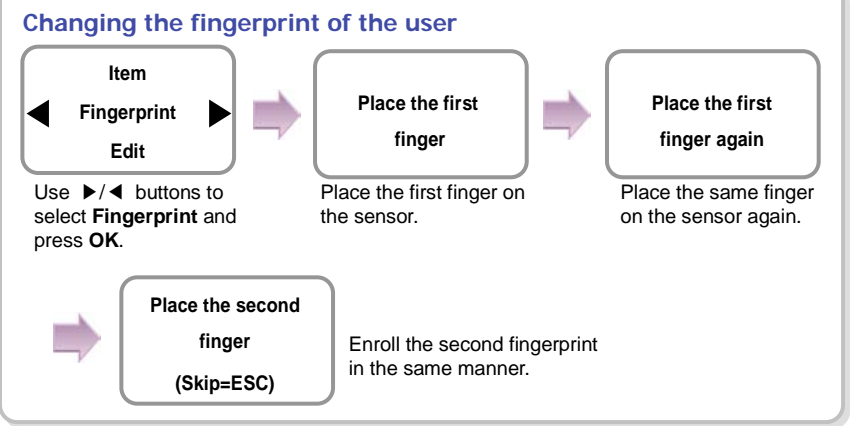

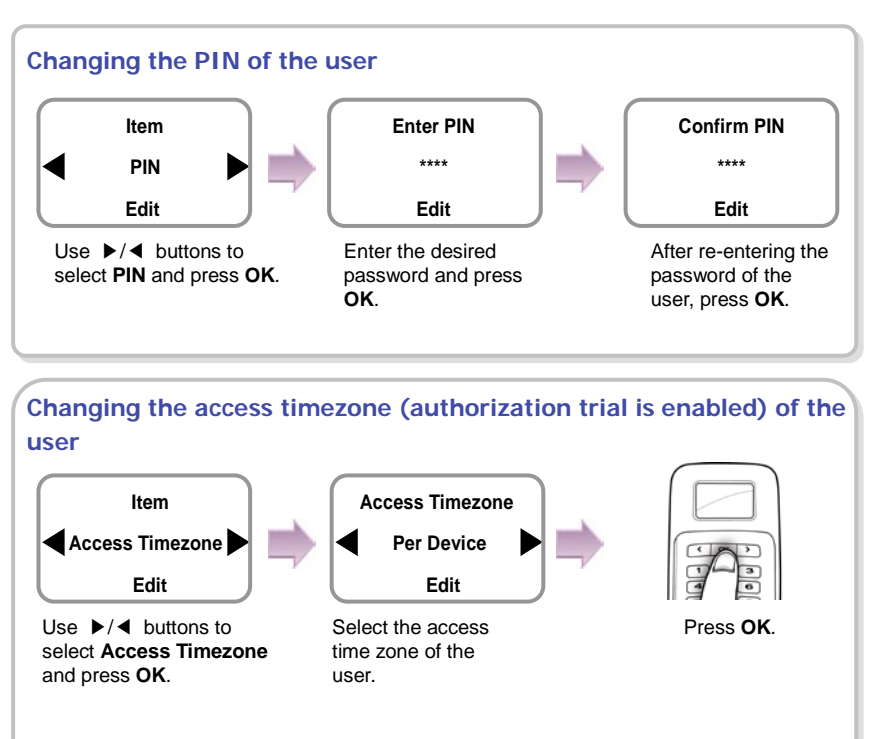

※ **Access Timezone**: \*Per Device /Always Allowed/Always Blocked/Per Weekday - **Per Device**: The access timezone set in "4.1 Authorization" is applied.

[In case of selecting Per Weekday]

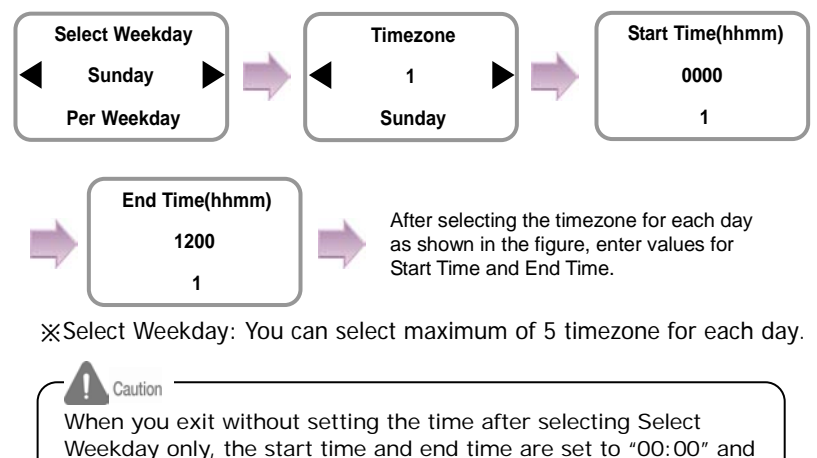

Timezone is set to "Always Blocked."

## <span id="page-20-0"></span>2.3 Deleting a user data

You can delete unnecessary user data.

- *1.* Use ▶/◀ buttons to select the User  $( \stackrel{\frown}{\mathcal{R}})$  icon and press **OK**.
- 2. Use ▶/◀ buttons to select the Delete  $\binom{?}{\binom{2}{\binom{3}{2}}}$  icon and press **OK**.
- *3.* After entering the ID or finger to delete and press **OK**.

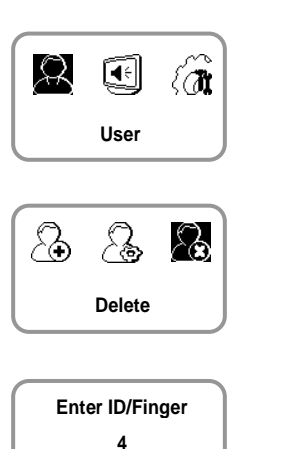

**BioLite Solo** 

User Mgmt

*4.* When the action is successfully made, the message Deletion appears. ※The deleted user cannot be recovered.

If necessary, enroll it again.

**Deletion**

**Delete**

Note

If all the users including the administrator are deleted, you must register the initial administrator again (see 1.4.1).

# <span id="page-21-0"></span>**3. Configuration for Screen and Sound**

## <span id="page-21-1"></span>3.1 Date, Time

You need to set the current system date and time. Based on these settings, the values are correctly stored when you save data for "Select Weekday" or log data.

- *1.* Use ▶/◀ buttons to select the **Screen, Sound** ( ) icon and press **OK**.
- 2. Use ▶/◀ buttons to select the **Date, Time** ( $\binom{2}{3}$ ) icon and press **OK**.
- **R**  $\mathcal{R}$ ℰℼ **Screen, Sound**

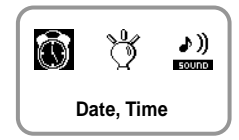

**Date(YYYYMM00) 20080605 Date, Time**

- *3.* Enter the current date by following the suggested format and press **OK**.
	- *4.* Enter the current time by following the suggested format and press **OK**.

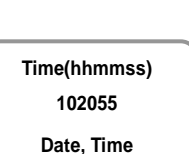

## <span id="page-22-0"></span>3.2 Backlight

- *1.* Use ▶/◀ buttons to select the **Screen, Sound**  $(\mathbf{R}^{\epsilon})$  icon and press **OK**.
- 2. Use ▶/◀ buttons to select **Backlight** (  $\sqrt[8]{}$  ) icon and press **OK**.

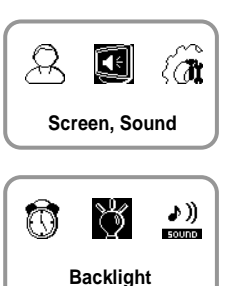

**BioLite Solo** 

Screen & Sound

*3.* Use ▶/◀ buttons to select a backlight operation status and press **OK**.

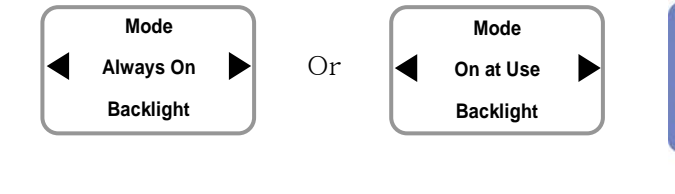

### <span id="page-22-1"></span>3.3 Sound

*1.* Use ▶/◀ buttons to select the **Screen, Sound** ( ) icon and press **OK**.

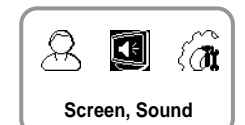

2. Use ▶/◀ buttons to select **Sound** (<sup>♪)</sup>) icon and press **OK**.

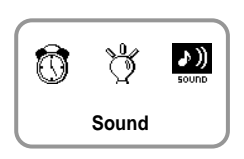

*3.* Use ▶/◀ buttons to select the sound operation status and press **OK**.

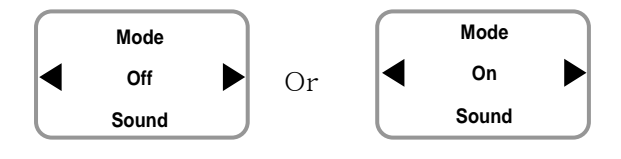

# <span id="page-23-0"></span>**4. Device Configuration**

### <span id="page-23-1"></span>4.1 Authorization

- 1. Use ▶/◀ buttons to select the **Device** ( $\langle \overrightarrow{A}$ ) icon and press **OK**.
- *2.* Use ▶/◀ buttons to select the **Authorization**  $\left(\sqrt{\frac{1}{3}}\right)$  icon and press **OK**.
- *3.* Use ▶/◀ buttons to select any of Access Timezone, Fingerprint, and Sensor Mode and press **OK**.

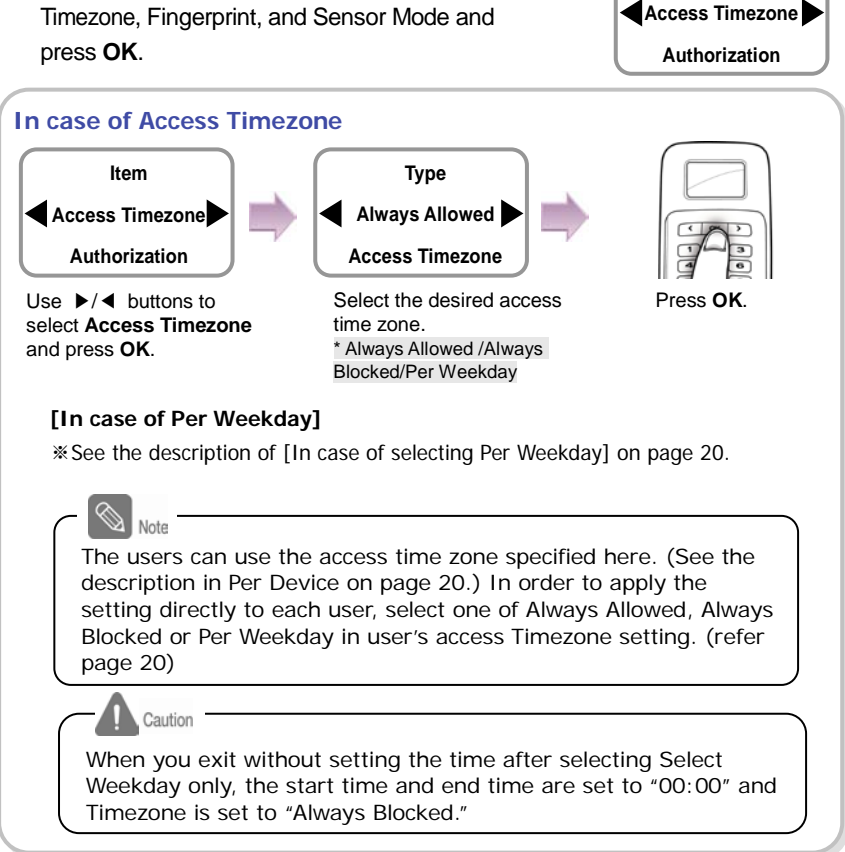

**Authorization**

 $|1/0|$ 

Fil

**Device**

众国府

**Item**

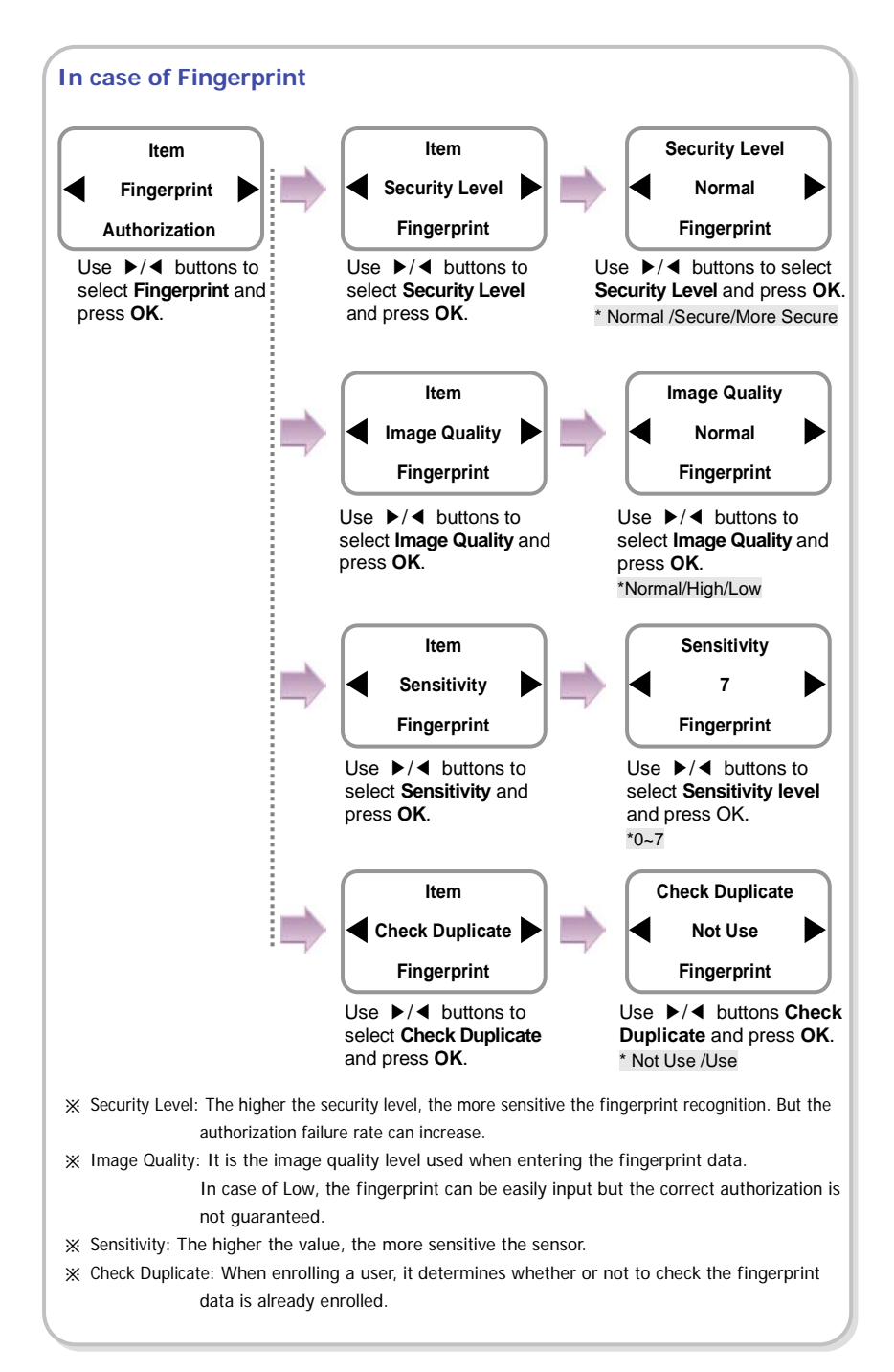

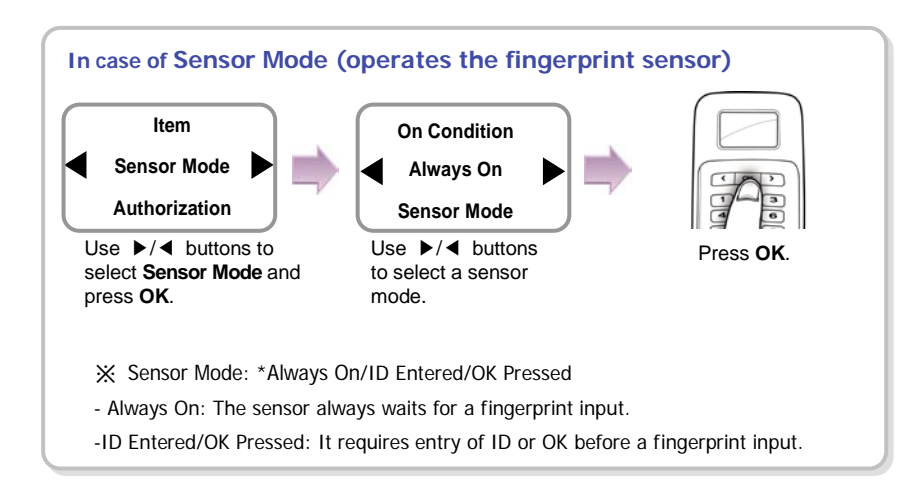

## <span id="page-25-0"></span>4.2 In/Out

- 1. Use ▶/◀ buttons to select the **Device** ( $\binom{2}{\sqrt{1}}$  icon and press **OK**.
- 2. Use ▶/◀ buttons to select **In/Out** ( $\overline{I^{1/0}}$ ) icon and press **OK**.
- *3.* Use ▶/◀ buttons to select any of Serial Conn., Tamper On, and Door and press **OK**.

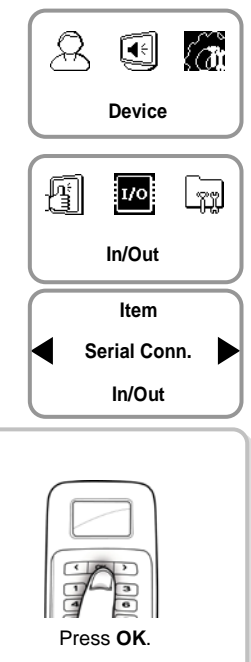

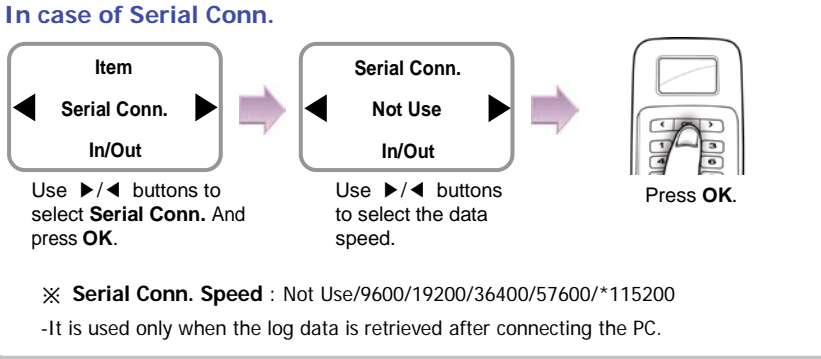

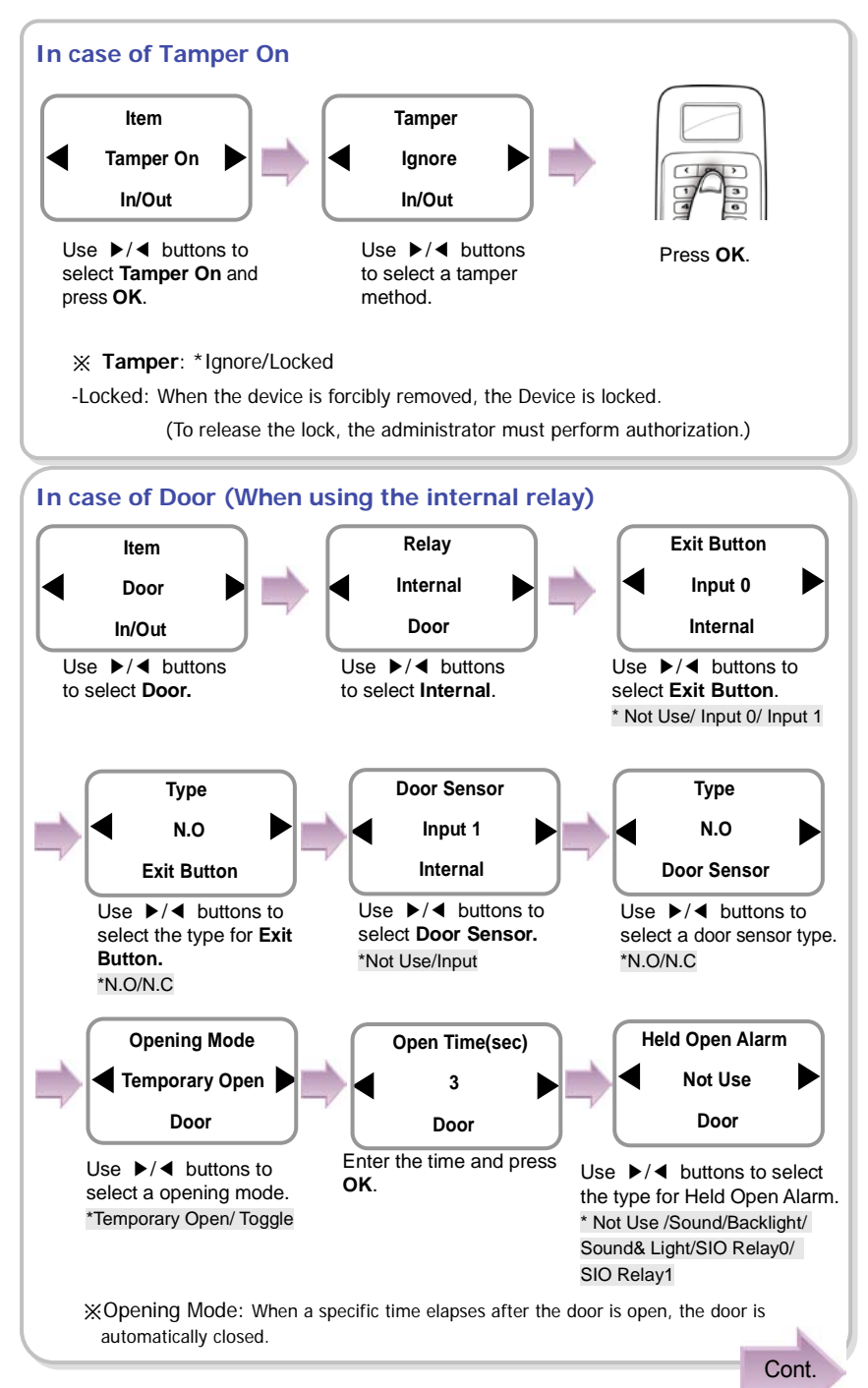

27

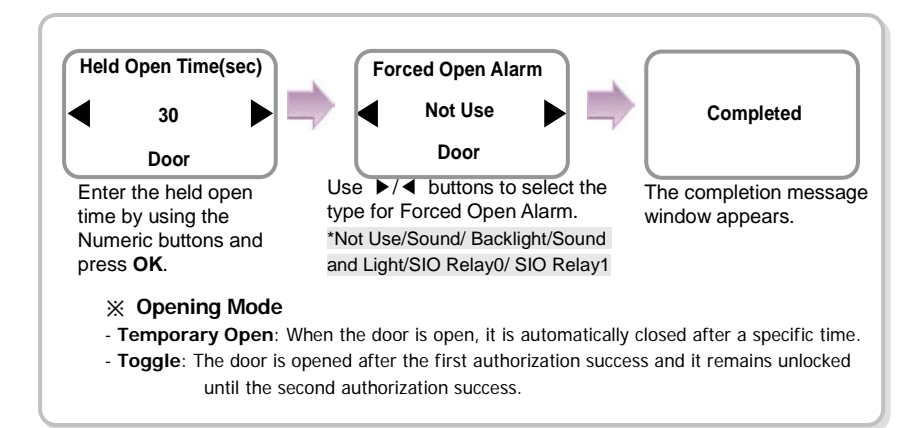

Note When you exit from the menu before completing the relay setup, the configuration is not stored so please finish configuration until the message "Complete" appears.

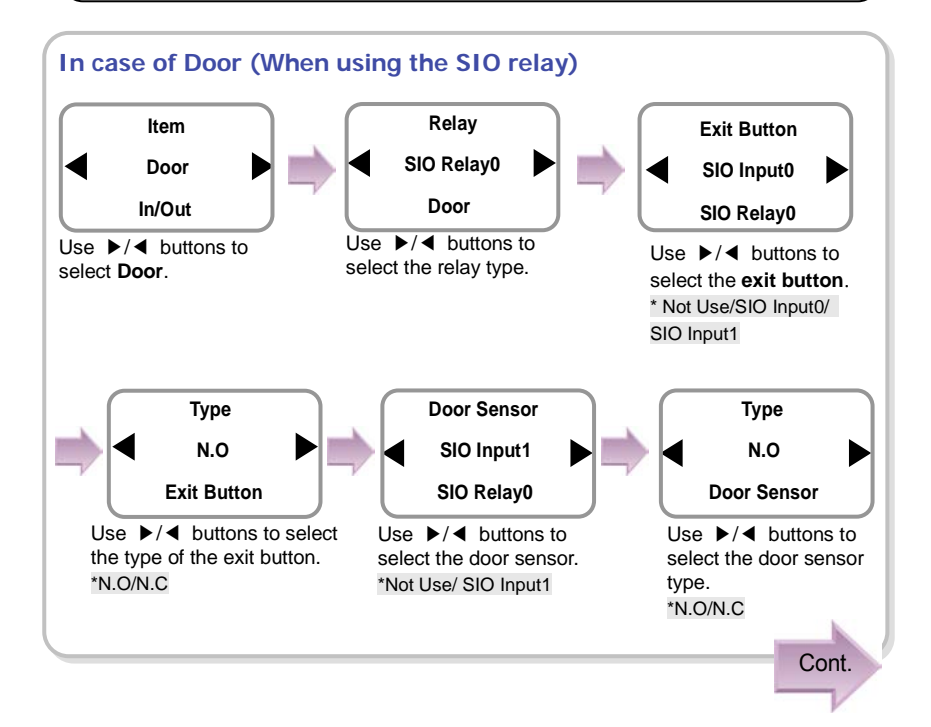

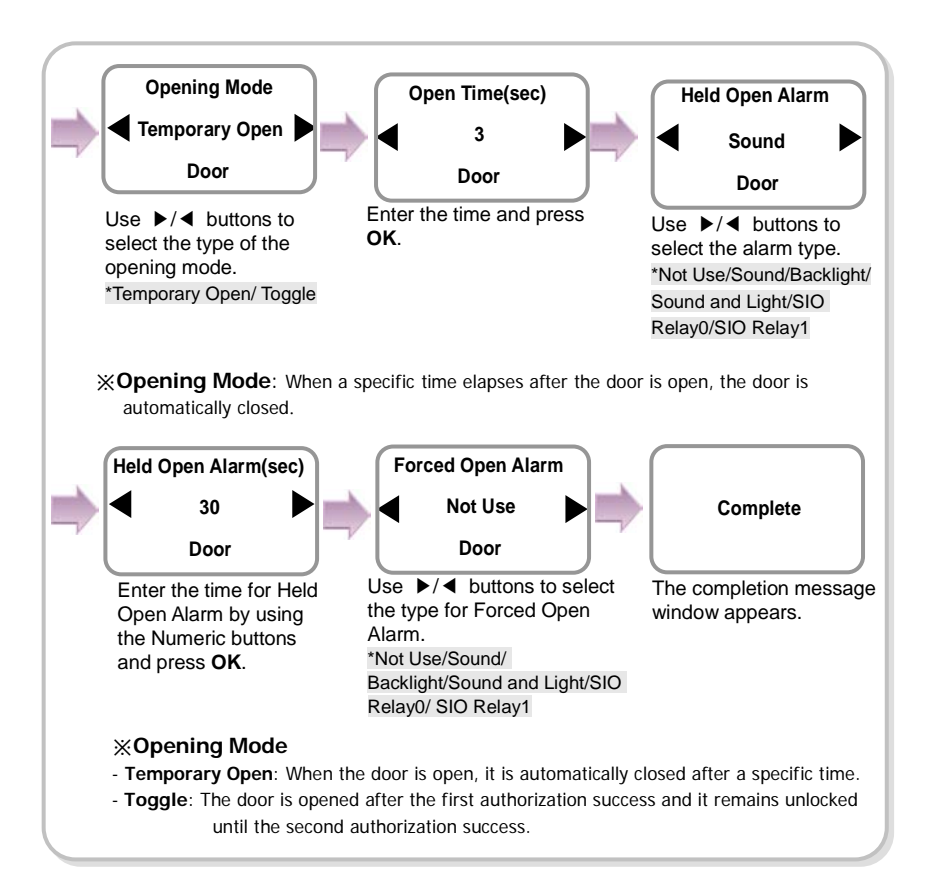

### <span id="page-29-0"></span>4.3 System

- 1. Use ▶/◀ buttons to select the **Device** ( $\langle \overrightarrow{A}$ ) icon and press **OK**.
- *2.* Use ▶/◀ buttons to select the **System** ( ) icon and press **OK**.
- *3.* Use ▶/◀ buttons to select any of Information, Factory Default, Delete All Log, Delete User DB, and Language and press **OK**.

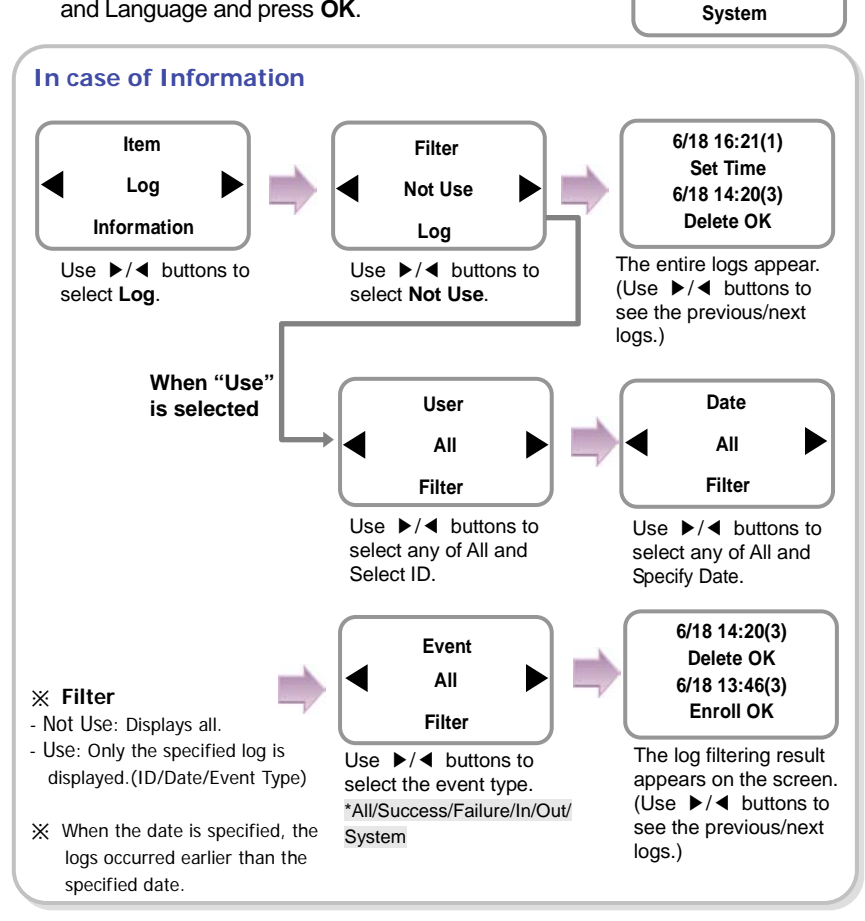

**Device**

久国府

**System**

 $|_{\rm I/O}|$ 

.<br>XX

Ð

**Item Information**

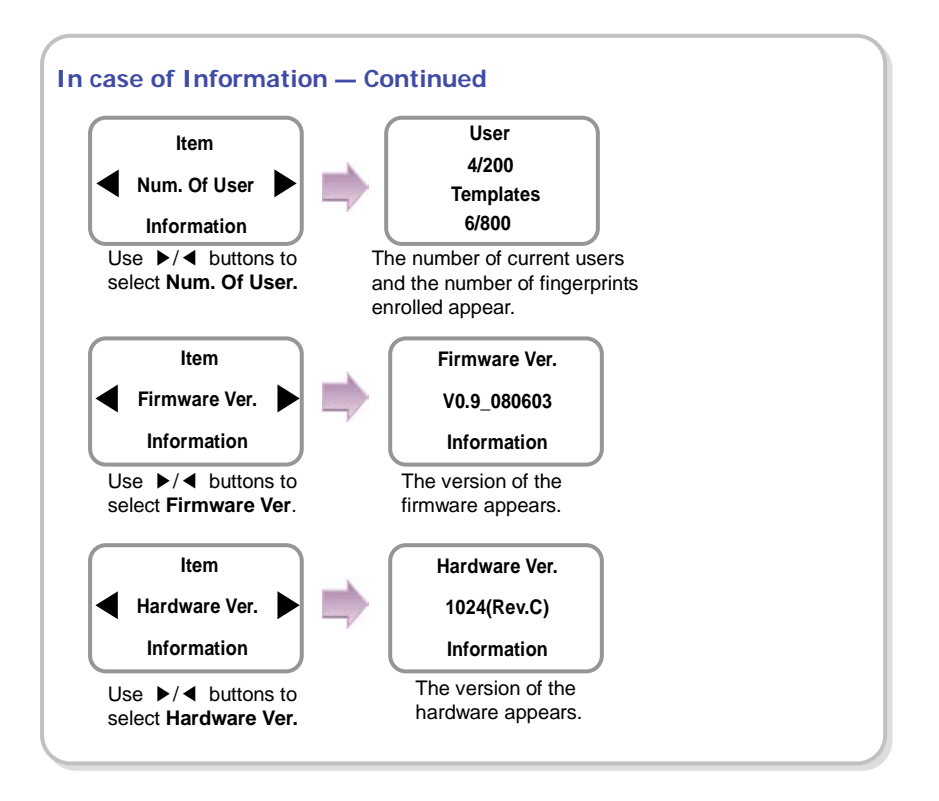

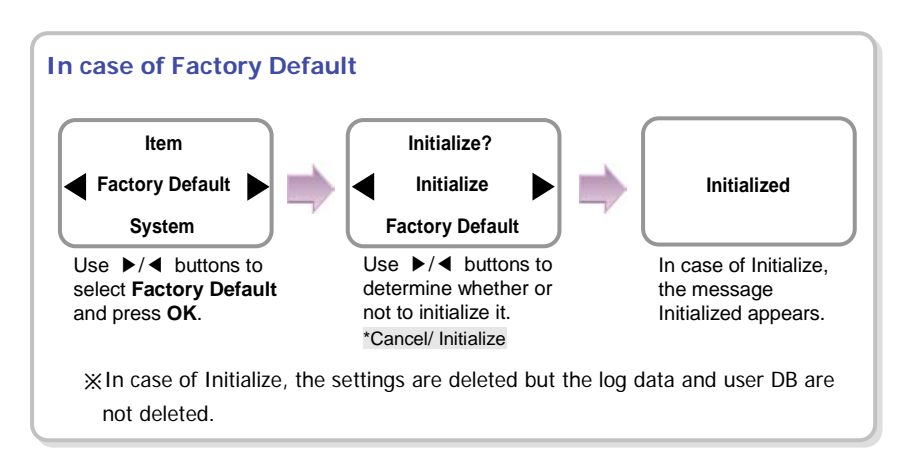

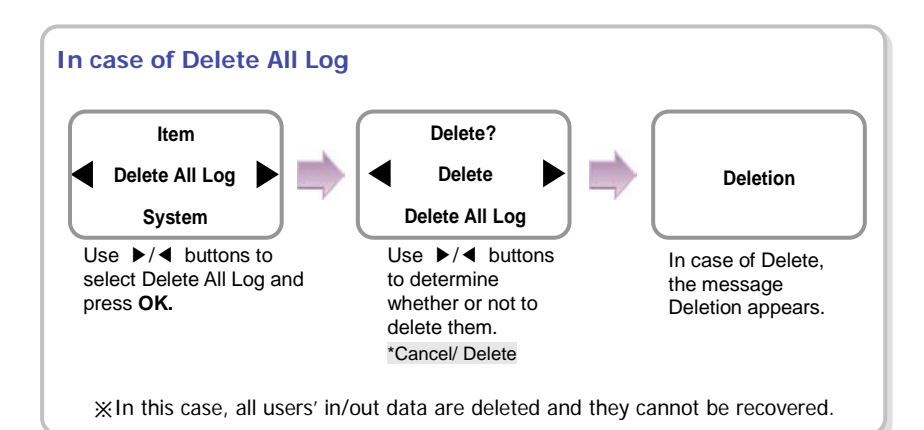

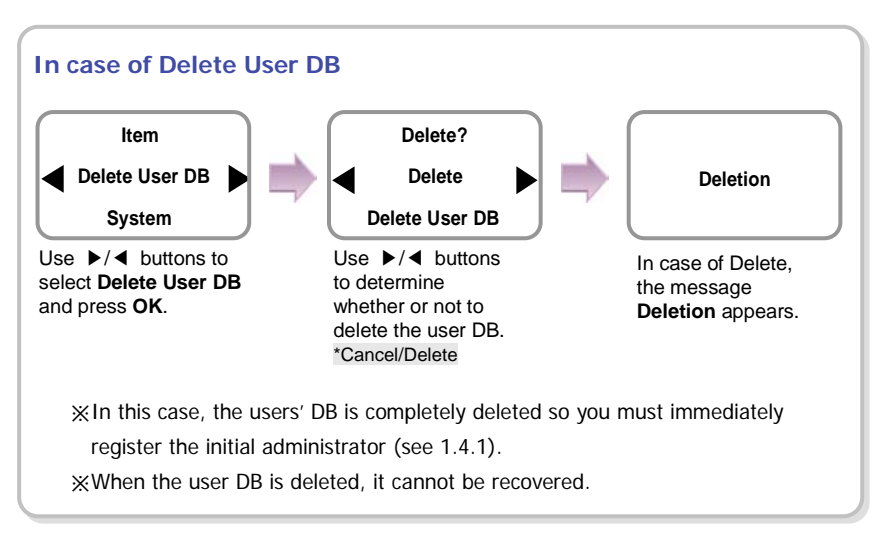

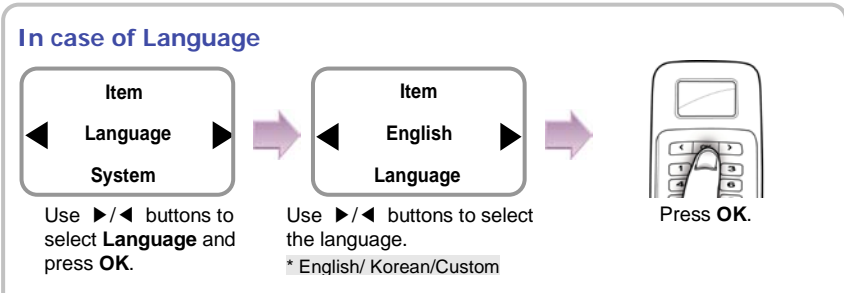

※ To use custom language, desired language resource file needs to be downloaded to t he device using **AdminLite program** on PC. Please contact Suprema for details.

<span id="page-32-0"></span>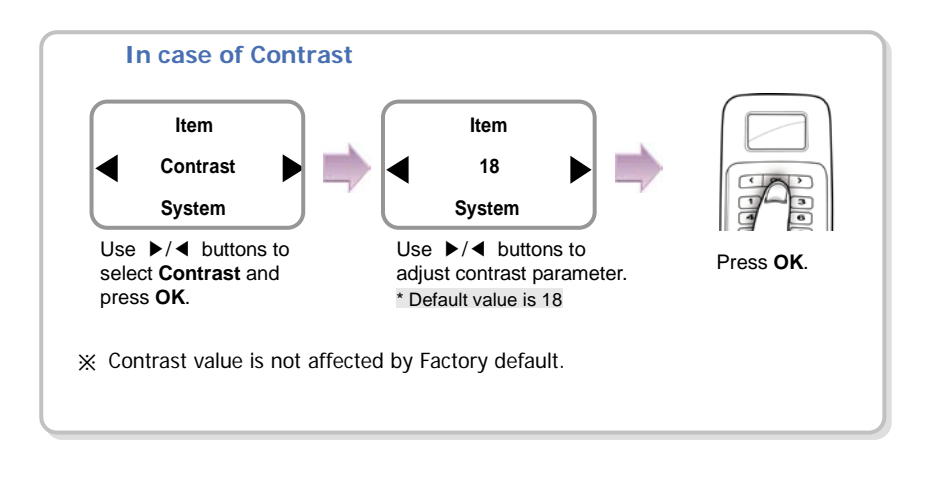

# <span id="page-33-0"></span>**5. FAQ**

## <span id="page-33-1"></span>5.1 Error messages

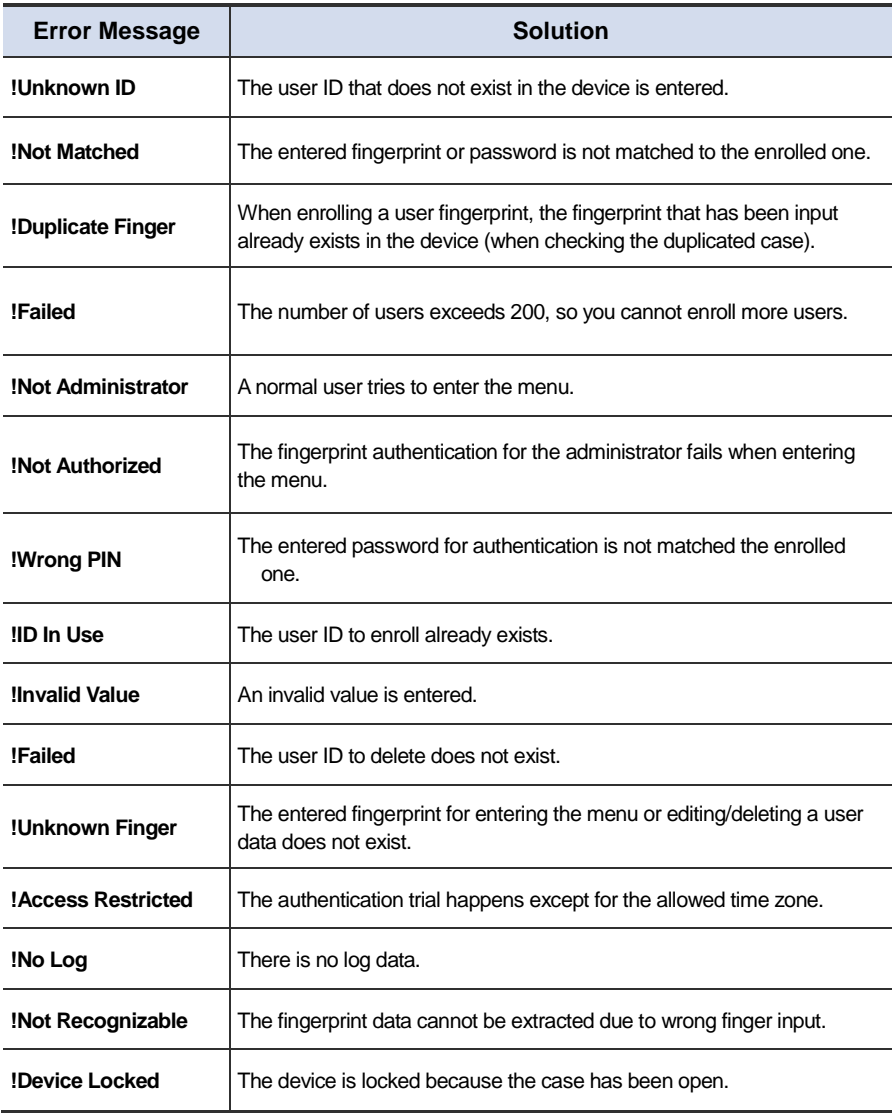

## <span id="page-34-0"></span>5.2 Troubleshooting

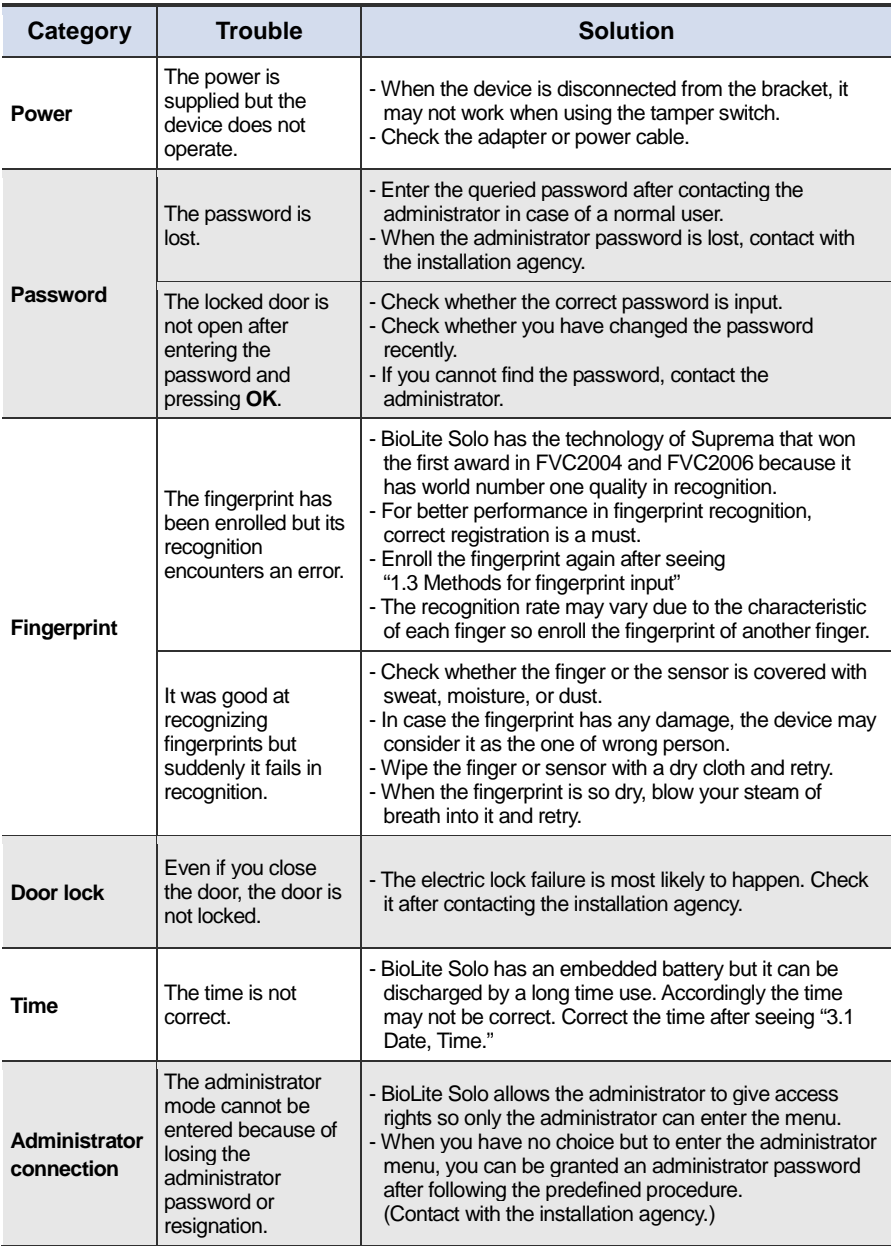

## <span id="page-35-0"></span>5.3 Usage summary

※ It provides the mainly used functions.

※ button: Used to select the desired function.

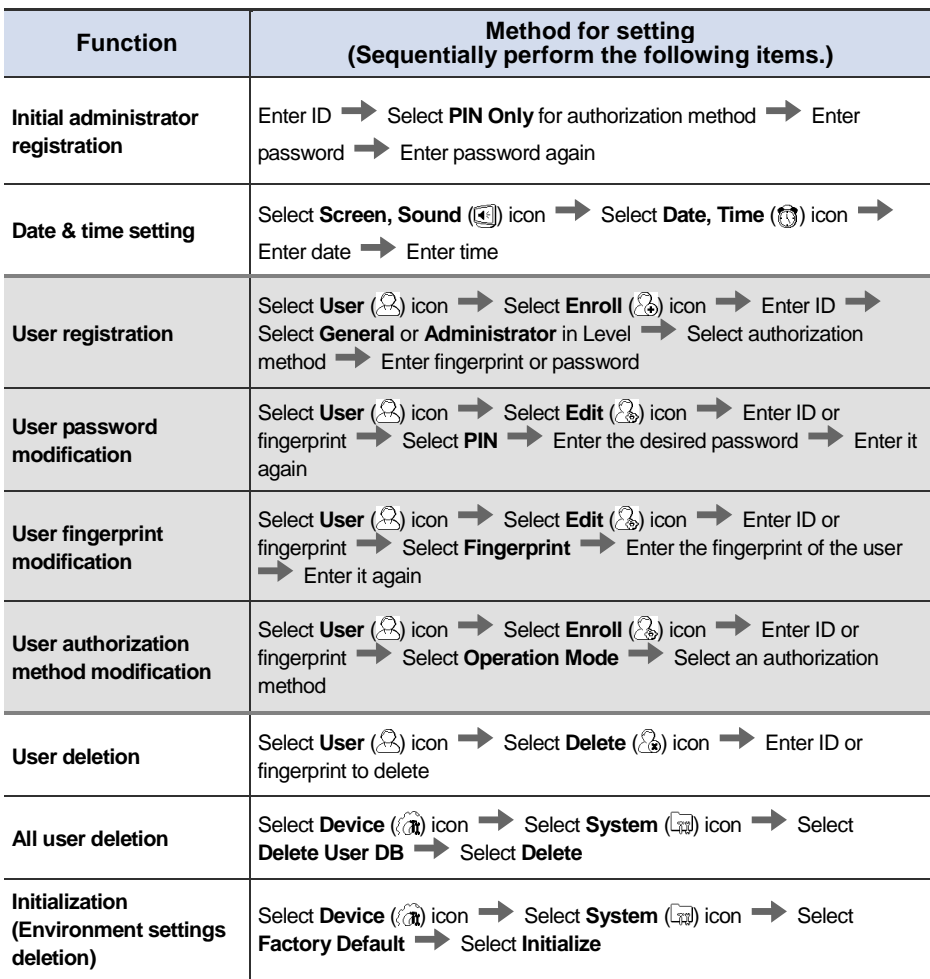

## <span id="page-36-0"></span>5.4 System Installation

### <span id="page-36-1"></span>5.4.1 Cable specifications

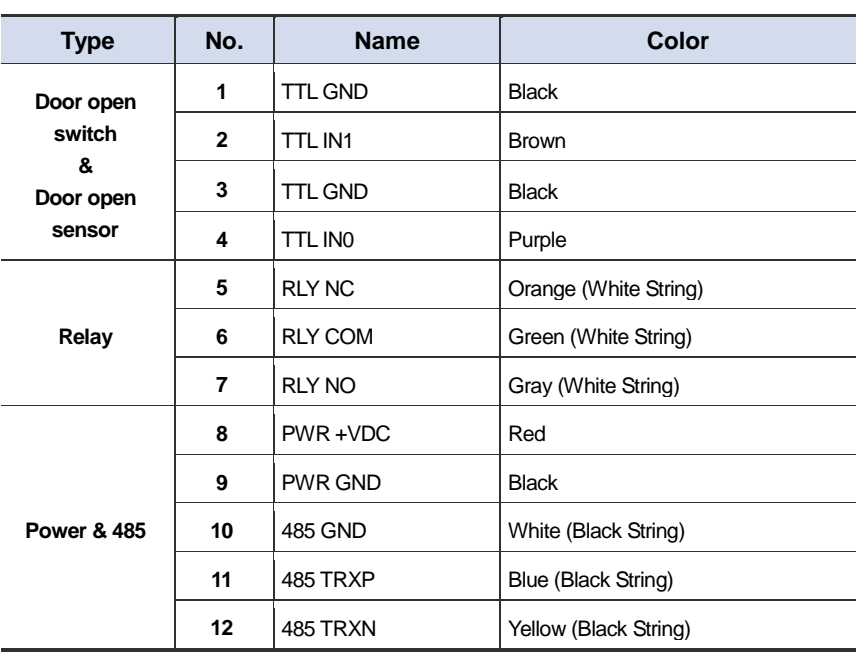

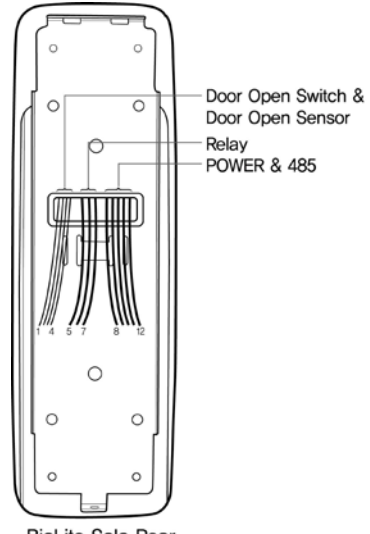

**BioLite Solo Rear** 

<span id="page-37-0"></span>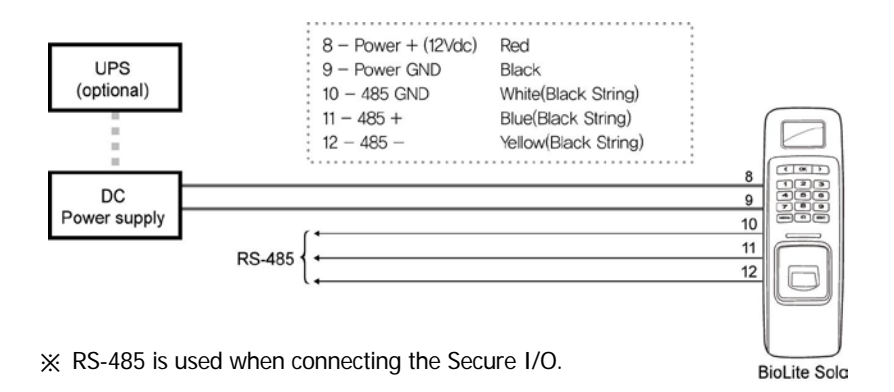

Note

For power supply, use a product of DC 12V  $(\pm 10\%)$  and minimum 1500mA. Secure I/O, the electrical locking device and access controller must use independent power

#### <span id="page-38-0"></span>5.4.3 Connecting the relay

### 1. Fail safe lock

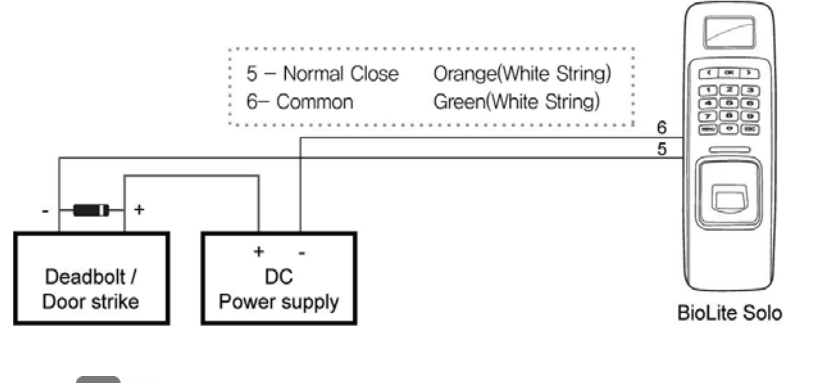

Note N.O. (Normally Open): A control signal closes the circuit. N.C. (Normally Closed): A control signal opens the circuit. Take care of the direction of the diode. Make sure to install the diode near to the door lock. Make sure to use different power supplies for the BioLite Solo and the door lock. Make sure to install the diode at both ends of the circuit as shown in the figures above (and below) in order to protect the relay contact from the reverse current that occurs when the  $\overline{\phantom{a}}$ 

### 2. Fail secure lock

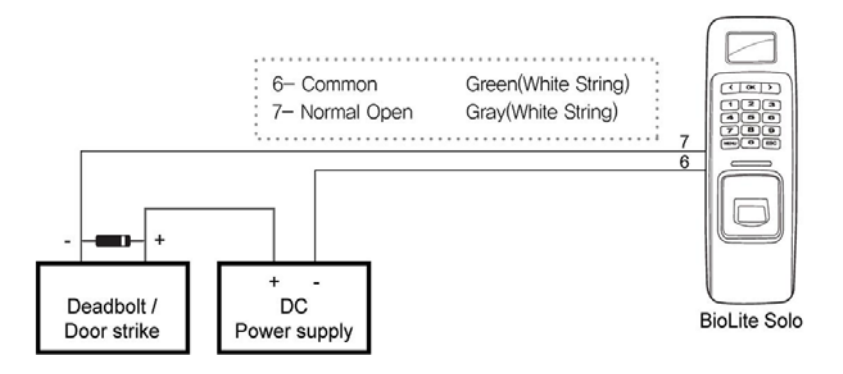

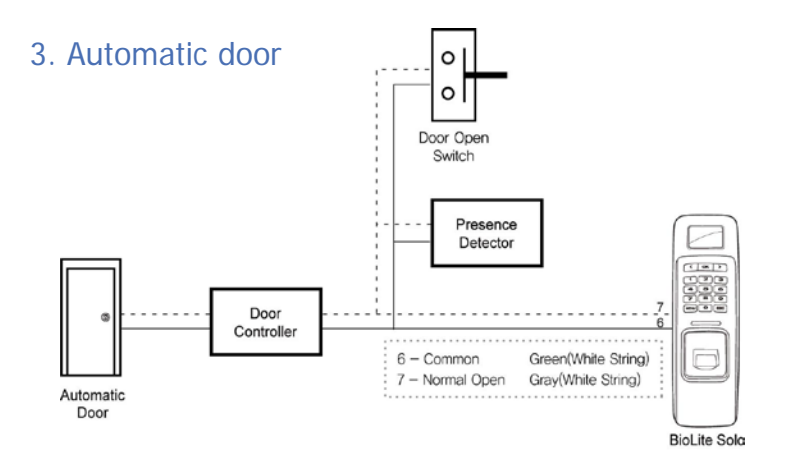

#### <span id="page-40-0"></span>5.4.4 Connecting the switch

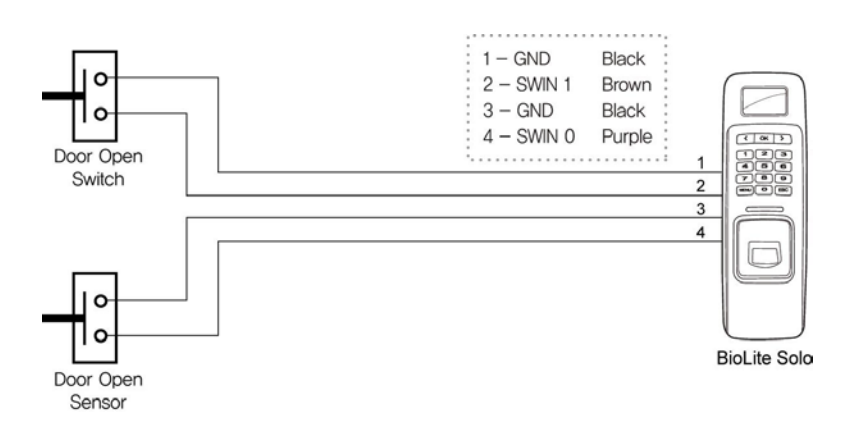

### <span id="page-40-1"></span>5.4.5 Electrical specifications

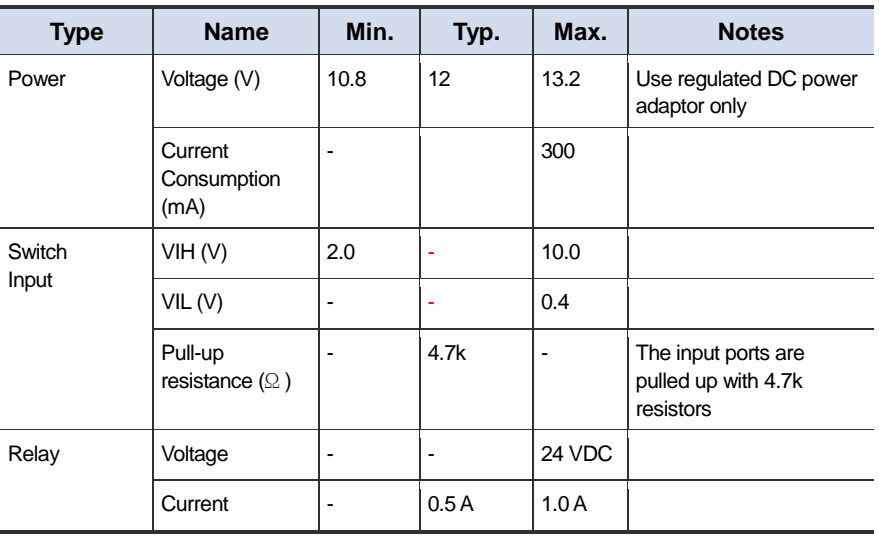

#### <span id="page-41-0"></span>5.4.6 Installing the bracket

*1.* Fix the bracket to the place where BioLite Solo is to be installed using the fixing screws.

Note If the installation place is on concrete, drill holes, insert knife blocks into the holes, and fix them by using fixing screws.

*2.* Install BioLite Solo on the bracket.

*3.* Assemble BioLite Solo with the bracket by rotating the product fixing screw.

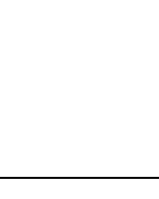

When assembling the product with the bracket, you can use the included bracket fixing screw(Star Shaped) instead of the product fixing screw for enhanced security.

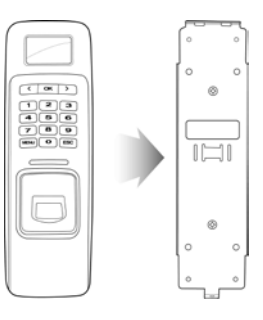

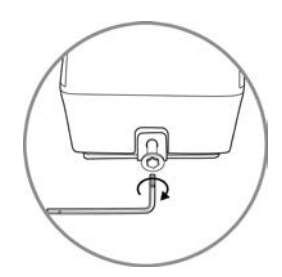

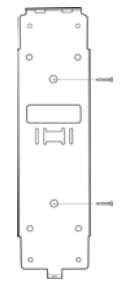

Note

## <span id="page-42-0"></span>5.5 Specifications

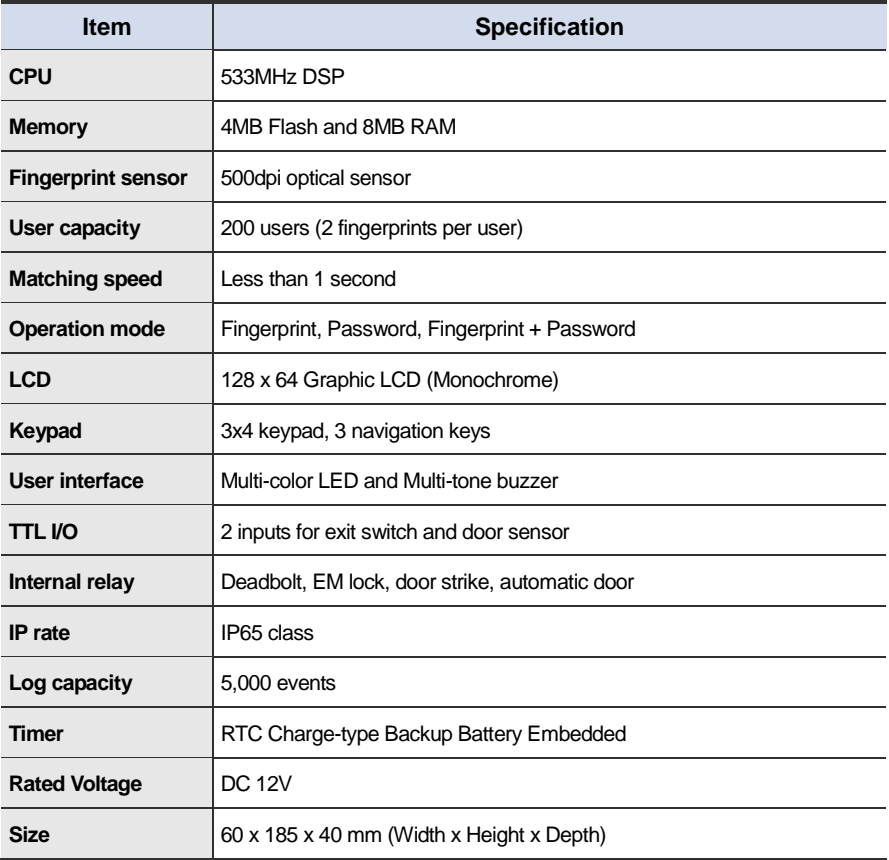

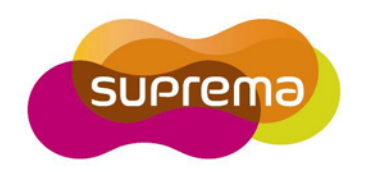

### Suprema Inc.

16F Parkview Office Tower, Jeongja-dong, Bundang-gu Seongnam, Gyeonggi, Korea 463-863

TEL: 82-31-783-4502 FAX: 82-31-783-4503

Online Customer Support : support@supremainc.com 44